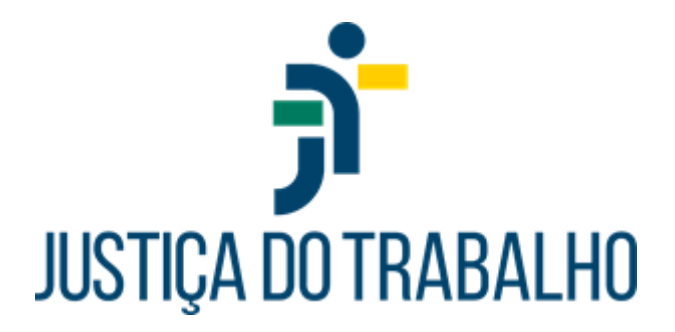

# **Gestão de Atos 1.5.0**

**Dezembro de 2023**

Versão 1.0

Divisão do SIGEP e eSocial Diretoria de Gestão de Pessoas Tribunal Regional do Trabalho da 3a Região

Rua Desembargador Drumond - 41 Bairro Serra Belo Horizonte - Minas Gerais Cep: 30310-290

Telefone: (031) 3228-7009 Email: nusgpe@trt3.jus.br

# **HISTÓRICO DE ALTERAÇÕES**

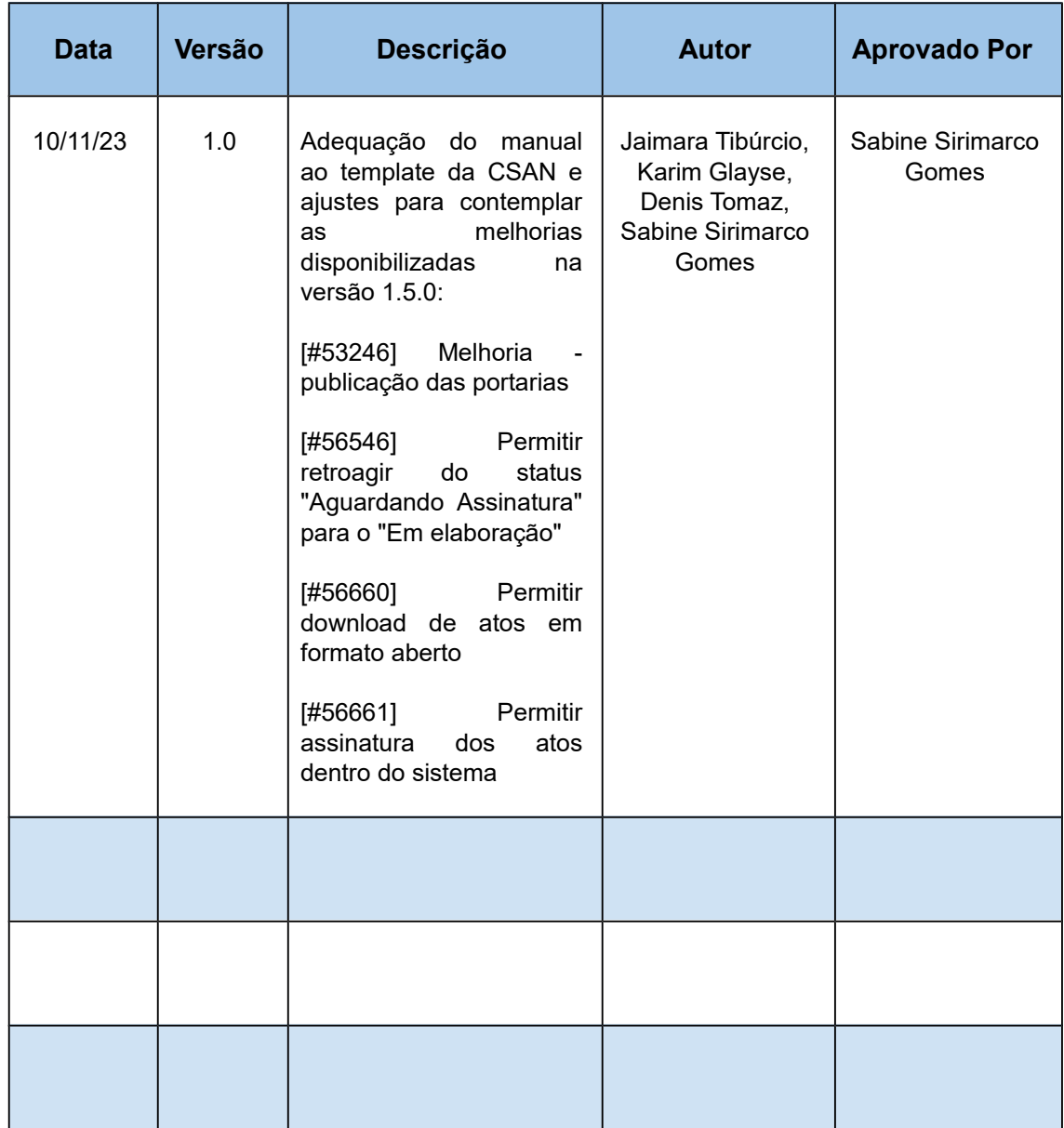

Divisão do SIGEP e eSocial Diretoria de Gestão de Pessoas Tribunal Regional do Trabalho da 3a Região

Rua Desembargador Drumond - 41 Bairro Serra Belo Horizonte - Minas Gerais Cep: 30310-290

Telefone: (031) 3228-7009 Email: nusgpe@trt3.jus.br

[1. OBJETIVO](#page-3-2)

[2. CONFIGURAÇÕES INICIAIS NO REGIONAL](#page-3-1)

[3. ACESSO E MENUS](#page-3-0)

[3.1. MENU ATOS](#page-5-2)

[COMO CRIAR UM ATO ADMINISTRATIVO](#page-5-1)

 $(Atos \rightarrow Ato Administrativo)$ 

[GERENCIAMENTO DE ATOS ADMINISTRATIVOS \(Atos → Gerenciamento\)](#page-7-0)

CAMINHO DO ATO NO SISTEMA  $(A \text{tos} \rightarrow \text{Gerenciamento})$ 

[COMO PUBLICAR ATO](#page-17-0)

[3.2. MENU GERENCIAL](#page-23-1)

[COMO CRIAR MODELOS PARA ATOS ADMINISTRATIVOS \(Gerencial ->Modelos de](#page-23-0)  [Atos\)](#page-23-0)

[COMO PERMITIR QUE UMA UNIDADE MINUTE ATOS PARA OUTRA UNIDADE](#page-25-3)

[\(Gerencial → Delegação de Expedição de Atos\)](#page-25-2)

[COMO CRIAR E CONCEDER PERFIS DE ACESSO](#page-25-1)

[\(Gerencial → Gerenciar Permissões de Acesso\)](#page-25-0)

[3.3. MENU ADMINISTRAÇÃO](#page-28-0)

[COMO CONFIGURAR O SISTEMA DE GESTÃO DE ATOS PARA INTEGRAÇÃO COM O DEJT](#page-29-1)

(Administração  $\rightarrow$  Tipo de Matéria)

[COMO DEFINIR A NUMERAÇÃO INICIAL DOS ATOS PARA INÍCIO DA UTILIZAÇÃO DO SISTEMA](#page-30-1)  [EM PRODUÇÃO](#page-30-1)

[\(Administração → Numeração Inicial de Atos\)](#page-30-0)

Rua Desembargador Drumond - 41 Bairro Serra Belo Horizonte - Minas Gerais Cep: 30310-290

### <span id="page-3-2"></span>1. OBJETIVO

O módulo Gestão de Atos Administrativos (GAA) do SIGEP-JT tem o objetivo de emitir e gerenciar todo o fluxo de tramitação de um ato administrativo, desde sua emissão até a publicação no Diário Eletrônico da Justiça do Trabalho.

Atualmente existem duas formas para criar um ato administrativo, diretamente no sistema GAA ou no sistema Designação de Magistrados (DMAG) que já está integrado a este módulo.

### <span id="page-3-1"></span>2. CONFIGURAÇÕES INICIAIS NO REGIONAL

Caso seja a primeira utilização do sistema, deverá ser definido qual será o usuário com o perfil de "Administrador de TI", sendo tal permissão concedida durante a instalação.

O usuário com este perfil poderá atribuir a outros usuários outros perfis acessando o menu Gerencial -> Permissões de Acesso.

Além disso, antes que seja criado o primeiro ato, é necessário configurar o sistema realizando os cadastros no menu Gerencial e Administração.

# <span id="page-3-0"></span>3. ACESSO E MENUS

Para acessar o sistema, é necessário efetuar o *login* utilizando o usuário e a senha cadastrados. Após efetuar a autenticação, tecle em **<***Entrar>.*

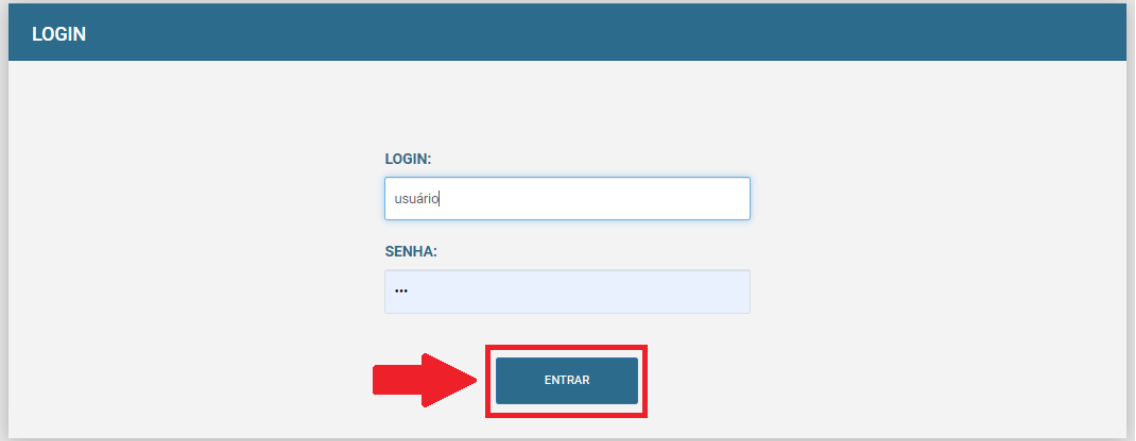

O usuário logado com amplos poderes terá acesso (Administrador de TI e Administrador de Negócio), na página principal, no menu lateral direito aos seguintes menus:

- Atos
- Gerencial
- Administração

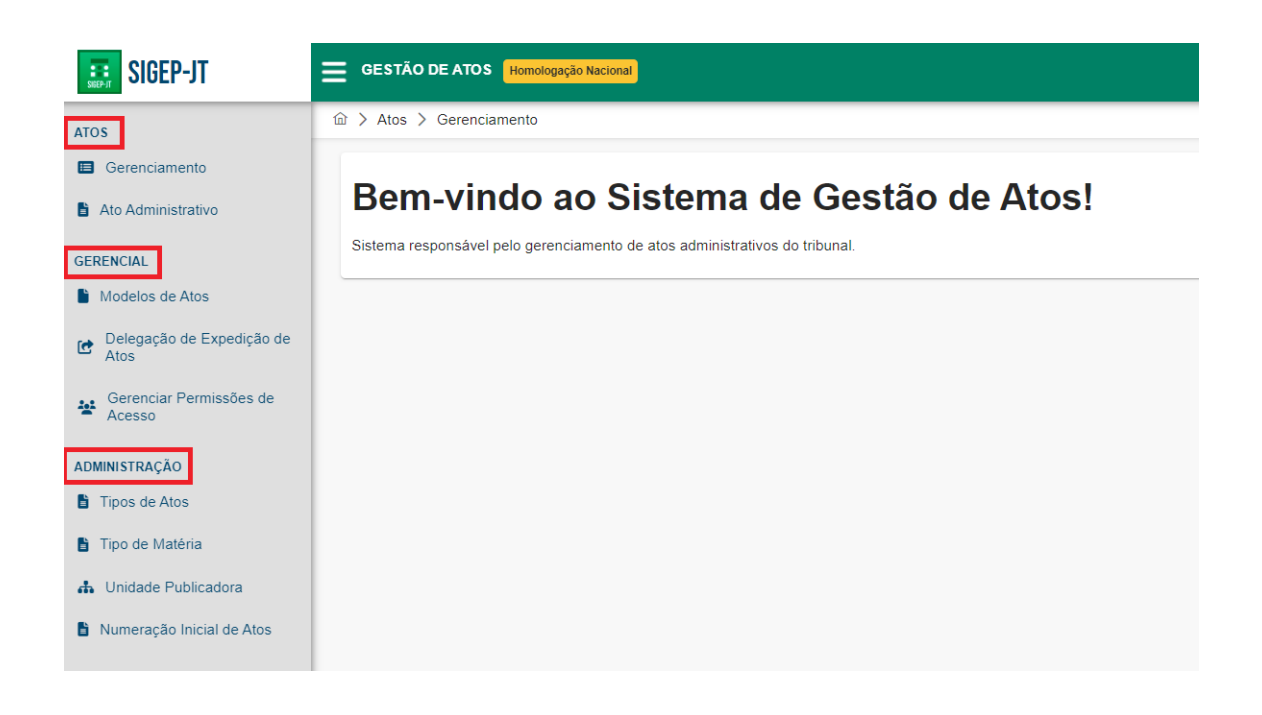

Na opção *Atos*, as funcionalidades disponíveis são **Gerenciamento e Ato Administrativo.**

Na opção *Gerencial*, as funcionalidades disponíveis são **Modelo de Atos, Delegação de Expedição de Atos e Gerenciar Permissões de Acesso.**

Na opção *Administração*, as funcionalidades disponíveis são **Tipos de Atos, Tipo de Matéria, Unidade Publicadora, Numeração Inicial de Atos.**

### <span id="page-5-2"></span>3.1. MENU ATOS

*Este menu é acessível a todos os usuários com perfil "Usuário Padrão".*

### <span id="page-5-1"></span>COMO CRIAR UM ATO ADMINISTRATIVO

## <span id="page-5-0"></span>(Atos → Ato Administrativo)

O usuário deverá acessar, na opção Atos, a funcionalidade Ato Administrativo e uma nova tela será aberta.

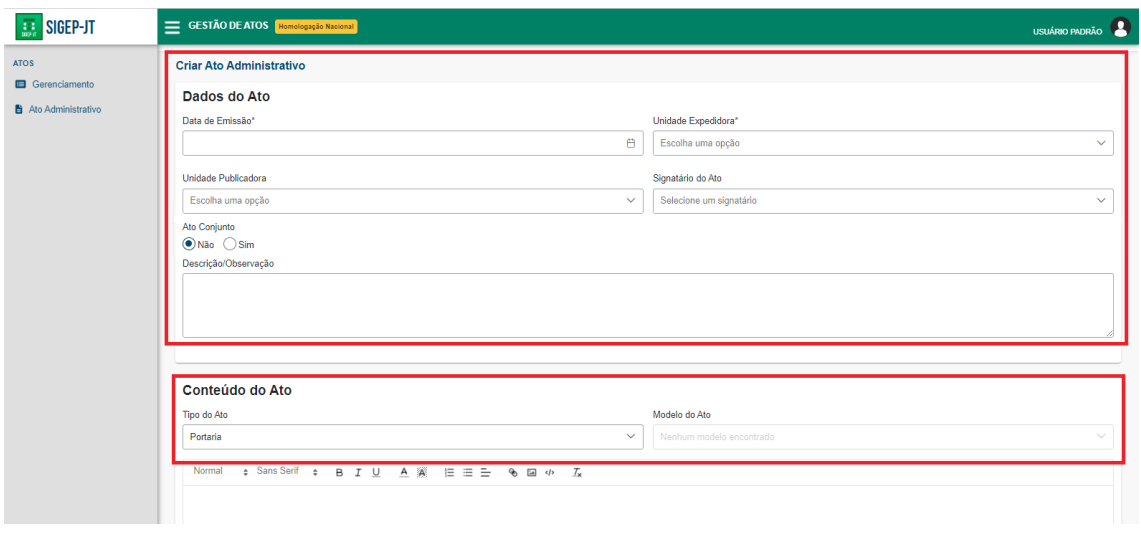

Na parte superior da tela, intitulada **Dados do Ato**, está presente o campo de Data de Emissão, os filtros da Unidade Expedidora e Unidade Publicadora*,* a seleção se o Ato em construção é conjunto ou não, o filtro Signatário do Ato para seleção quem estará autorizado a assinar eletronicamente e, por fim, campo de Descrição do Ato.

*A Unidade Expedidora é a unidade responsável por numerar o ato.*

*A Unidade Publicadora é a unidade onde será registrada a publicação no DEJT.*

*O Signatário do Ato é o servidor responsável atestar o conteúdo dos atos elaborados no sistema através de assinatura por login e senha.*

*A informação do campo Descrição/Observação não será utilizada no Ato, sendo uma informação interna para fins de melhor gestão do ato criado.*

Na parte inferior da tela, intitulada **Conteúdo do Ato**, estão disponíveis as listas

suspensas para seleção do *Tipo do Ato* e *Modelo de Ato,* além da área livre para a inserção do texto do ato a ser criado.

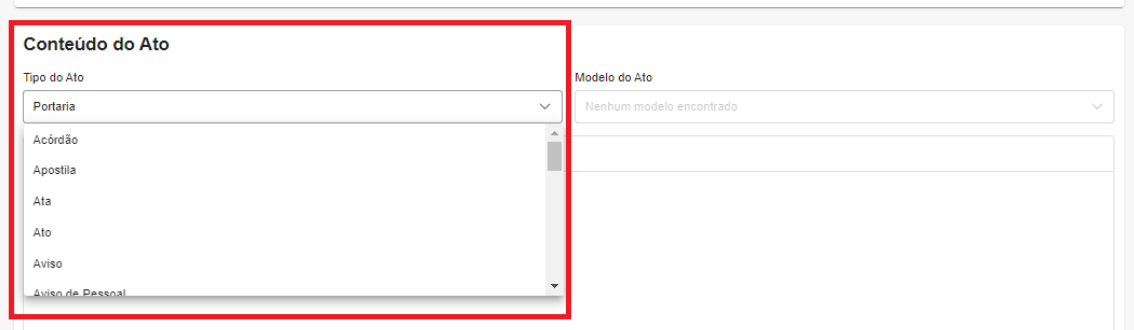

No GAA, o ato administrativo pode ser criado a partir de um modelo já cadastrado, bastando selecionar na opção Modelo de Portaria.

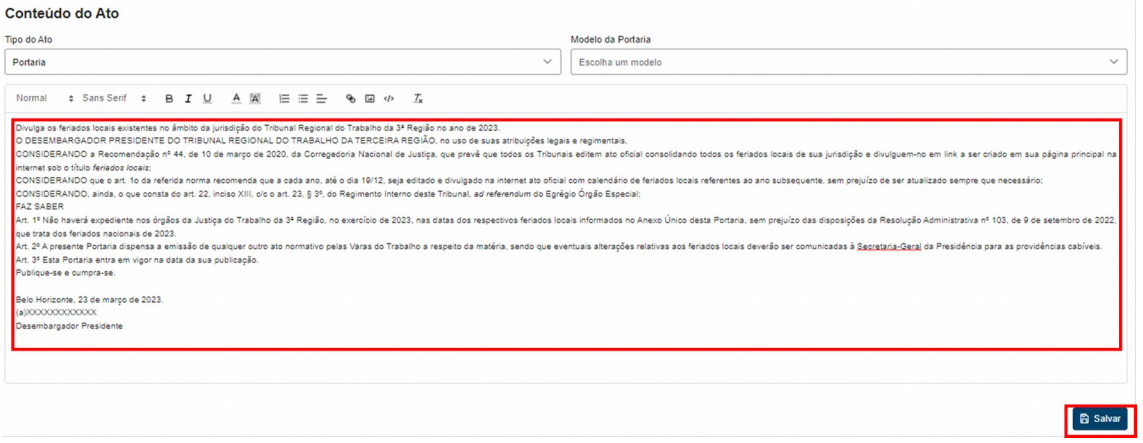

Após preenchidos os campos e filtros, o usuário deve clicar em **<Salvar>**.

É possível, também, criar um ato administrativo sem ter que escolher um modelo já cadastrado. Neste caso, podem ser utilizadas no conteúdo do ato as seguintes variáveis, que são substituídas automaticamente pelo sistema após salvar o ato.

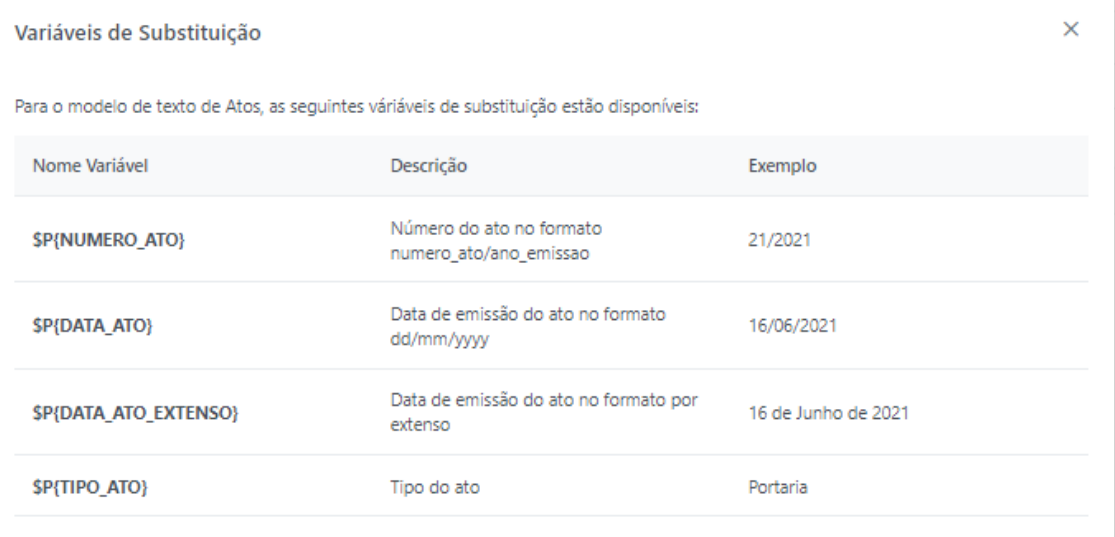

Com a conclusão da ação, um identificador é atribuído ao Ato, ficando disponível na fila de atos com situação *Em Elaboração,* acessado através do menu Atos -> Gerenciamento.

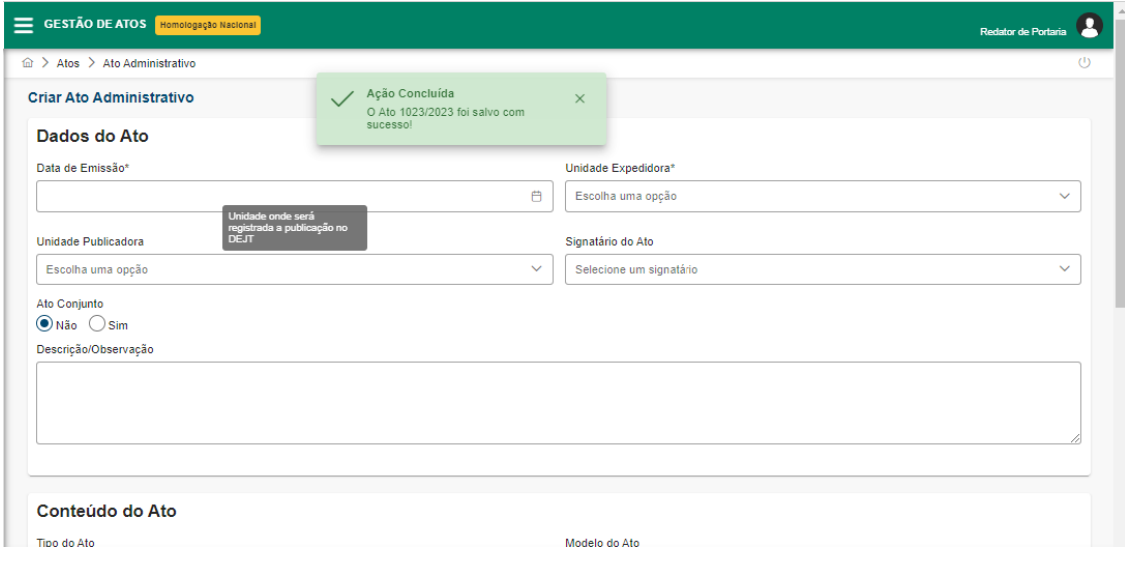

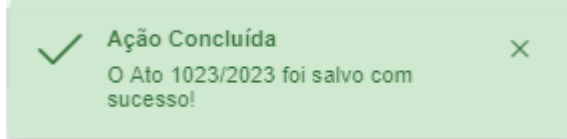

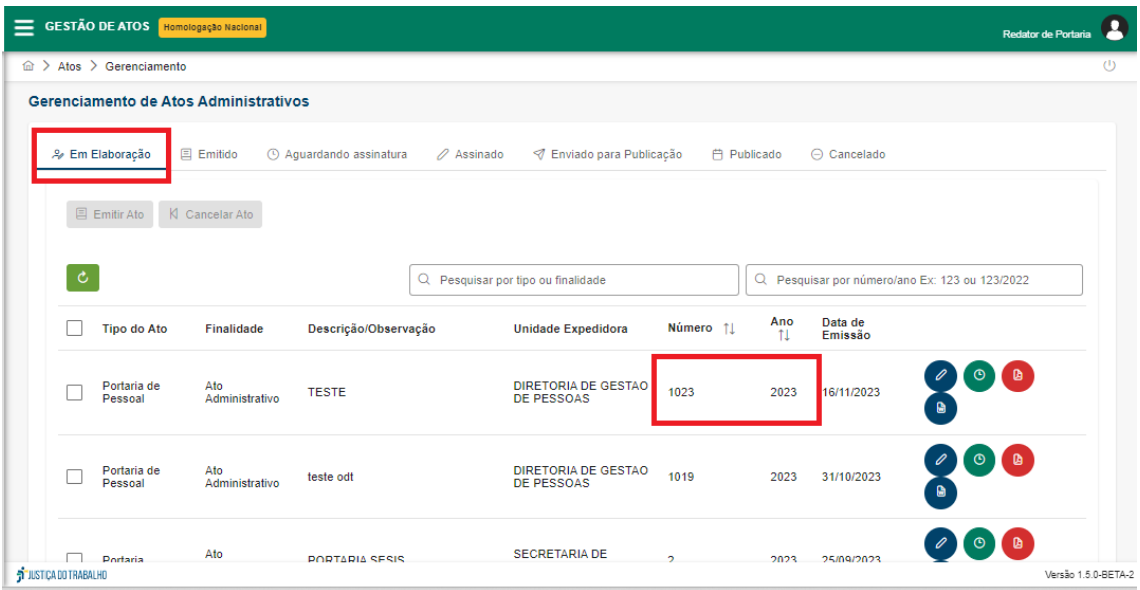

<span id="page-7-0"></span>GERENCIAMENTO DE ATOS ADMINISTRATIVOS

(Atos → Gerenciamento)

Acessando a funcionalidade **Gerenciamento** da opção *Atos*, aparecem as seguintes abas de navegação para acompanhamento da situação da(s) portaria(s) que será(ão) encaminhada(s) para publicação no DEJT:

● Em Elaboração - nesta opção, estão todos aqueles atos administrativos criados exclusivamente pelo sistema Gestão de Atos Administrativos (GAA).

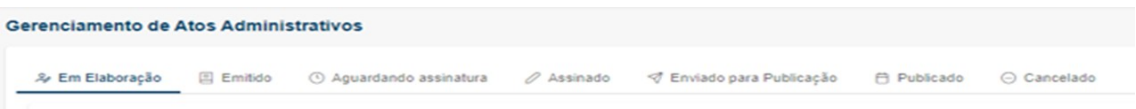

● Emitido - nesta opção, estão todos aqueles atos emitidos através do GAA e, também, atos administrativos emitidos por outro módulo como, por exemplo, Designação de Magistrados e Editais(DMAG). É possível, nesta situação, retornar o ato à situação "Em Elaboração", bastando clicar no botão **<Enviar para Elaboração>.**

```
Gerenciamento de Atos Administrativos
```
- 多 Em Elaboração 国 Emitido © Aguardando assinatura / Assinado マ Enviado para Publicação 白 Publicado ⊙ Cancelado
- Aguardando assinatura nesta opção, estão todos os atos administrativos prontos para assinatura.

Quando o ato tiver sido assinado "externamente" sugere-se a utilização da funcionalidade **<Registrar Assinatura>**. Ex: Impressão em papel do Ato para validação e concordância com o conteúdo e assinatura por algum gestor que não tenha acesso ao sistema. Quando isso ocorre, o sistema entende que o conteúdo já está validado e a situação do ato pode ser alterada para Assinado, ficando disponível na respectiva aba.

Quando a validação do conteúdo do Ato ocorrer pelo gestor no próprio sistema, a manifestação de concordância ocorrerá através da funcionalidade Assinar Eletronicamente. Para que seja possível, o nome do gestor deverá ter sido selecionado como Signatário do Ato, quando "Em Elaboração". No caso de uma não concordância, o gestor poderá enviar o Ato para ajustes, através da funcionalidade **<Retornar para Elaboração>**.

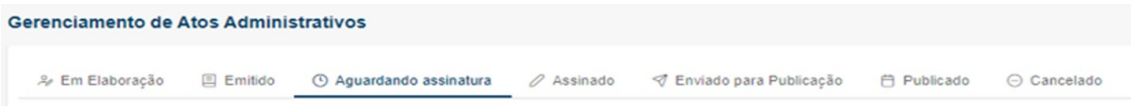

● Assinado - nesta opção, estão todos os atos assinados.

**Nota importante**: o conceito de "assinatura" implementado pode ser comparado a um "aceite" da unidade expedidora do documento.

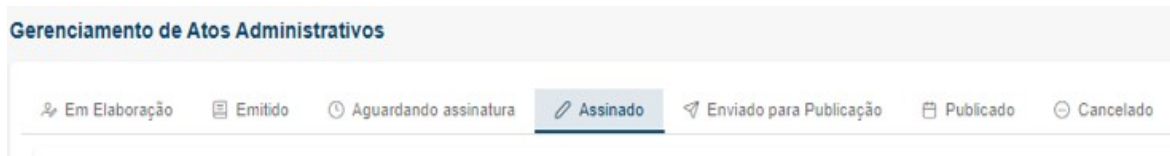

● Enviado para publicação - nesta opção, estão todos os atos que foram encaminhados para o Diário Eletrônico da Justiça do Trabalho e aguardam publicação.

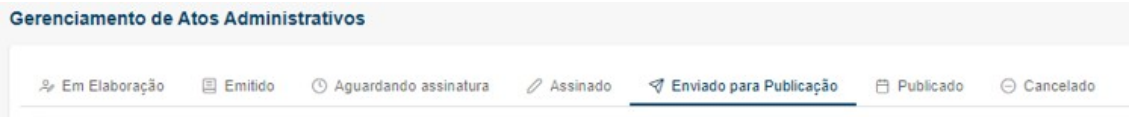

● Publicado - nesta opção, estão todos os atos efetivamente publicados no Diário Eletrônico da Justiça do Trabalho.

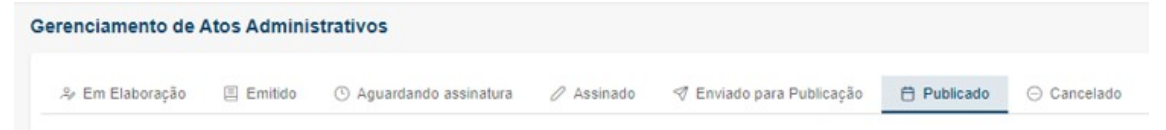

● Cancelado - nesta opção, estão todos os atos cancelados em qualquer estado em que se encontravam.

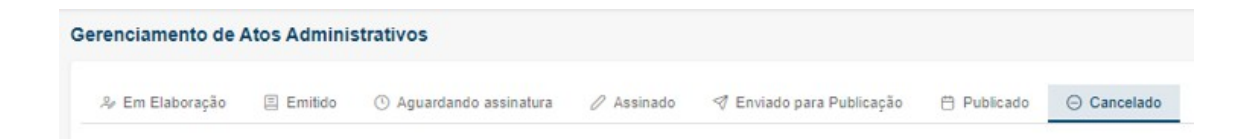

**Nota importante:** Para cancelar o ato, basta clicar no botão **<Cancelar Ato>**, que aparece nas seguintes situações: Em Elaboração, Emitido, Aguardando Assinatura, Assinado e Enviado para Publicação\*. Uma vez cancelado, o ato é migrado para a fila

dos atos cancelados e não poderá ser novamente transportado para os demais estados.

### K Cancelar Ato

**Nota importante**: o número gerado após a emissão do ato não será reaproveitado quando este for cancelado.

\* **O cancelamento do ato no** *status***Enviado para Publicação não cancela o envio da matéria para o DEJT**. Esse procedimento de cancelamento do envio para o Diário deverá ser tratado individualmente por cada Tribunal.

<span id="page-11-0"></span>CAMINHO DO ATO NO SISTEMA (Atos → Gerenciamento)

No estado *Em Elaboração* aparecem ainda as seguintes possibilidades: editar o ato, visualizar o histórico do ato e gerar o PDF ou o ODT(Open Document Text) do ato.

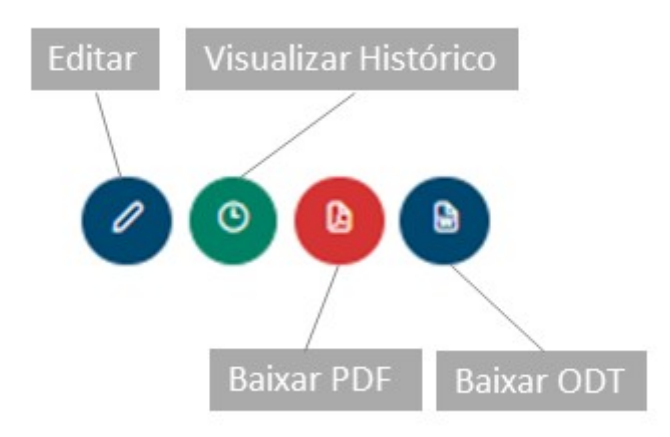

Para que o ato possa ser transferido para a opção *Emitido,* é necessário clicar no botão **<Emitir Ato>**.

Um *pop-up* de confirmação será aberto.

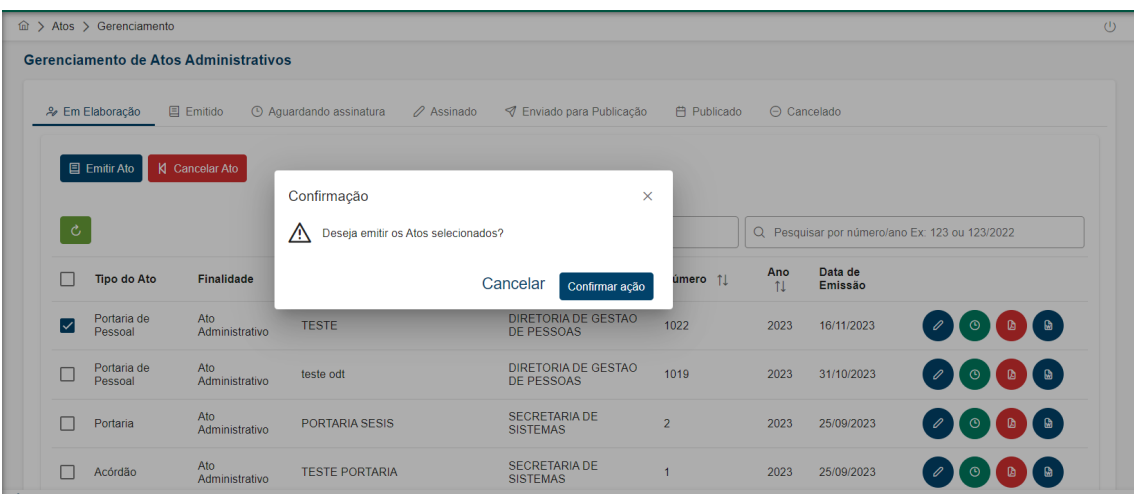

E, após confirmada a operação, uma mensagem de "ato(s) emitido(s)" é gerada no alto da tela e o ato avulso é transportado para a situação Emitido.

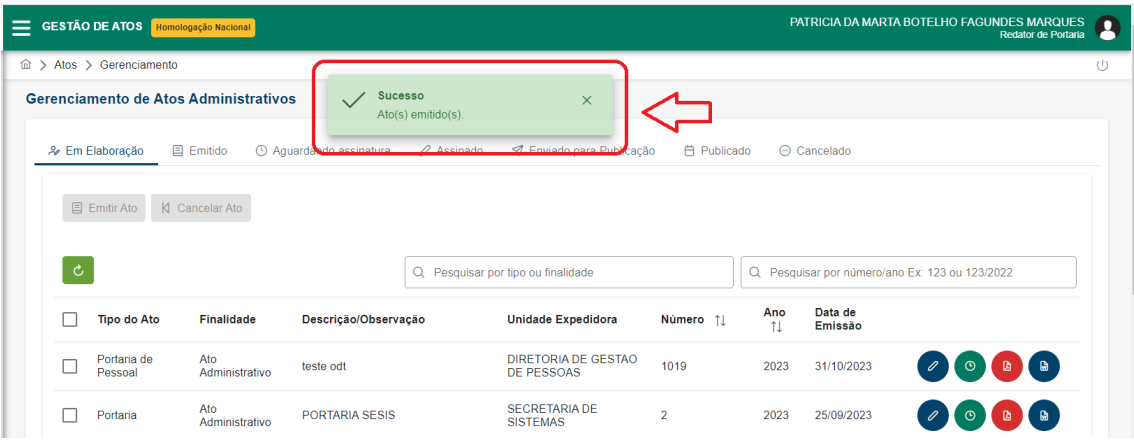

No estado *Emitido*, novos botões são disponibilizados e, a partir daí, **todos os atos** seguirão o mesmo caminho no sistema:

- Enviar para Elaboração
- Enviar para Assinatura
- Registrar Assinatura
- Registrar Publicação
- Cancelar Ato

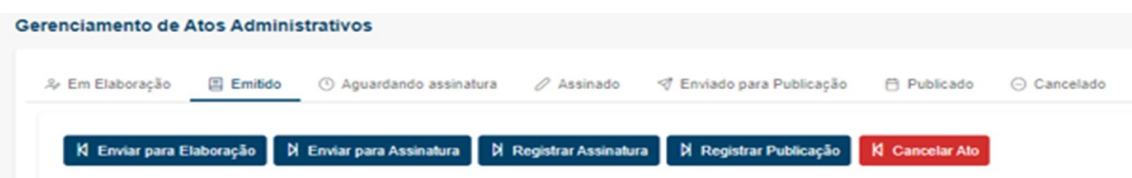

Todos esses botões têm por finalidade exclusiva tramitar o ato pelo sistema GAA.

Selecionado(s) o(s) ato(s) que será(ão) encaminhado(s) para assinatura, clicar em **<Enviar para Assinatura>**.

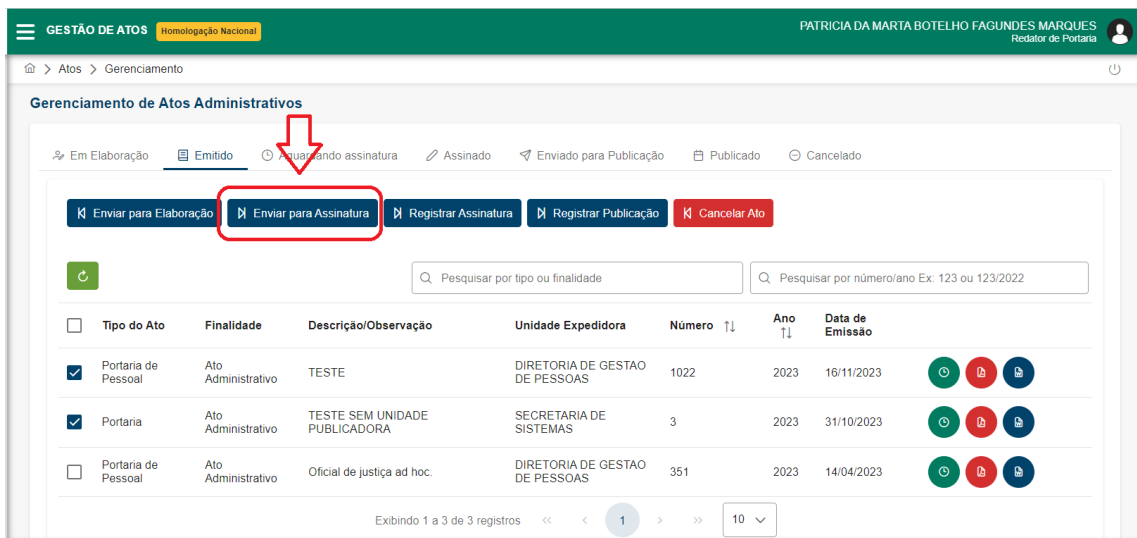

Um *pop-up* de confirmação será aberto. Uma vez confirmada a ação, uma mensagem de "Ato(s) enviado(s) para assinatura" aparecerá na parte superior da tela.

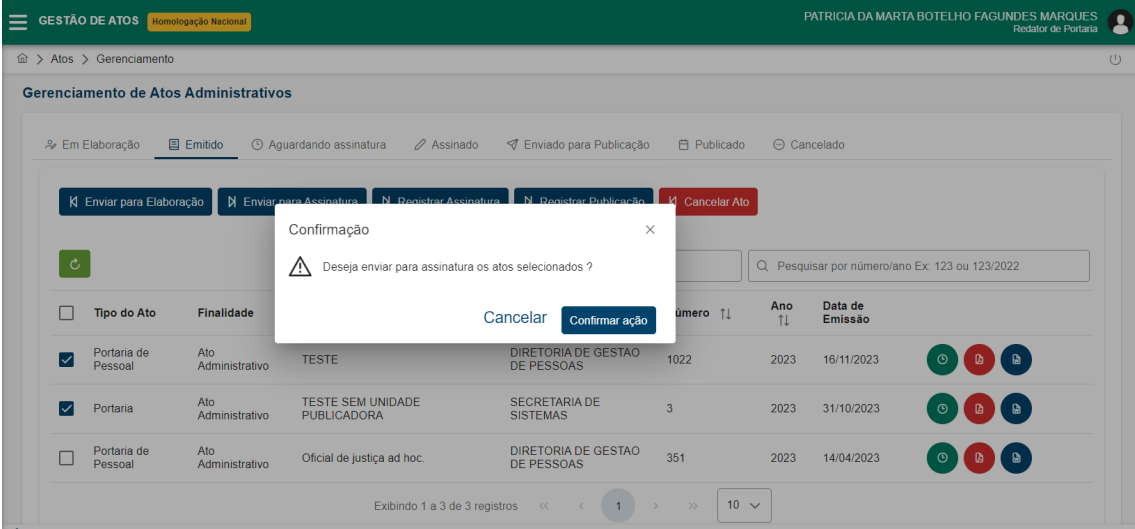

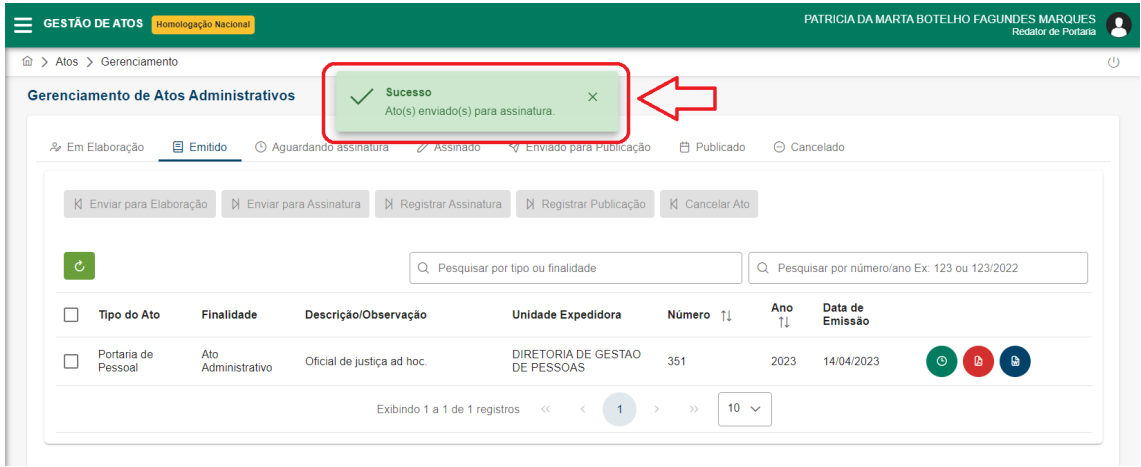

O(s) Ato(s) mudaram a sua situação para *Aguardando Assinatura,* ficando visíveis então, na respectiva Aba:

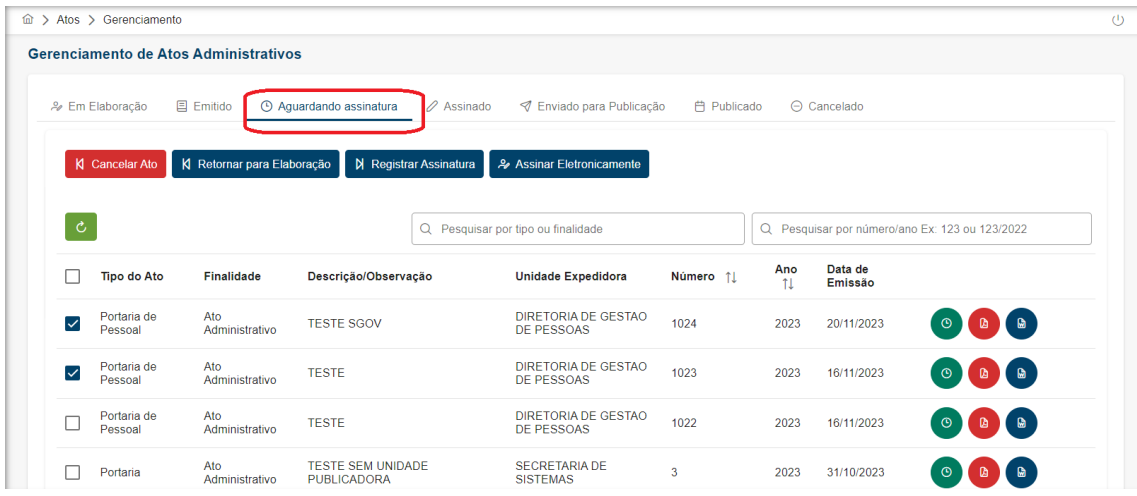

Nesta aba estarão disponíveis os atos para assinatura do gestor de login e senha **<Assinar Eletronicamente>** ou para registrar que a assinatura/conferência ocorreu externamente ao sistema **<Registrar Assinatura>**.

No caso de um ato assinado **externamente** ao GAA, este deve ser selecionado e, em seguida, deve-se clicar em **<Registrar Assinatura>**.

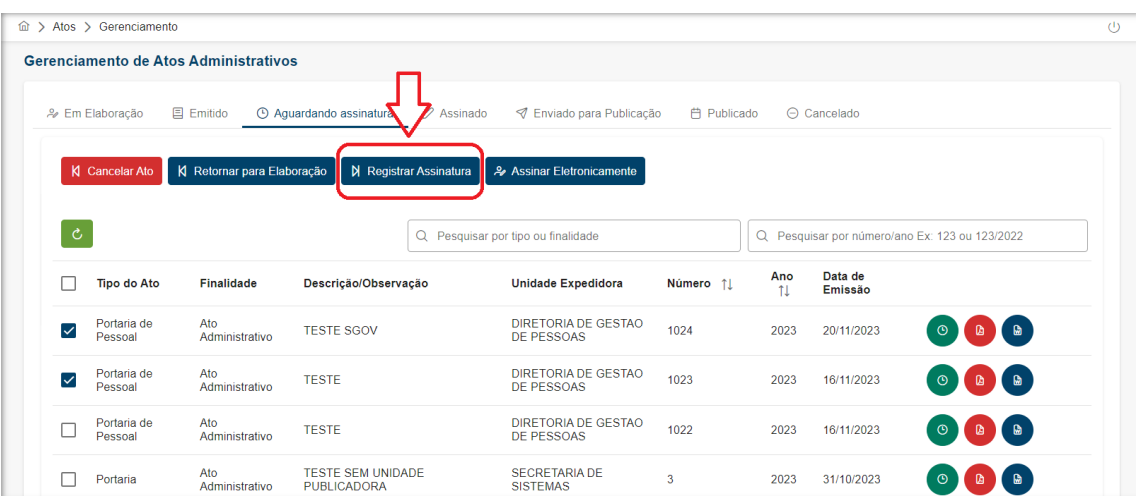

Um *pop-up* de confirmação será aberto e, após clicar em **<Confirmar ação>** será exibida a mensagem de "Ato(s) assinados" na tela.

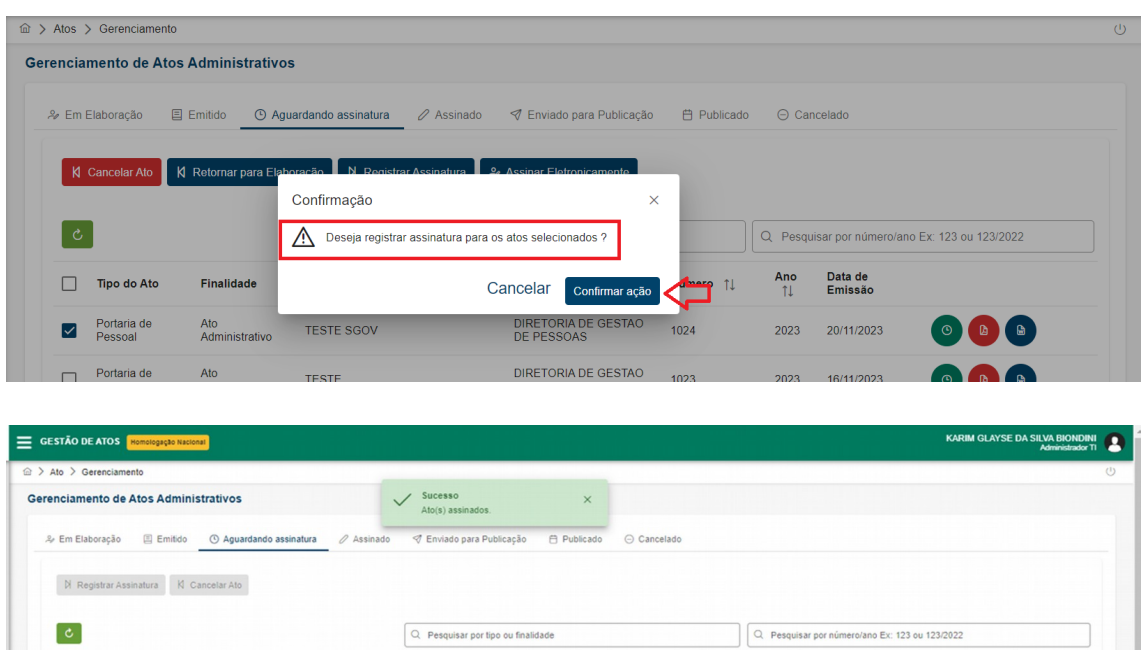

Para um ato ser conferido e assinado no próprio módulo GAA, este deve ser selecionado e, em seguida, deve-se clicar em **<Assinar Eletronicamente>**.

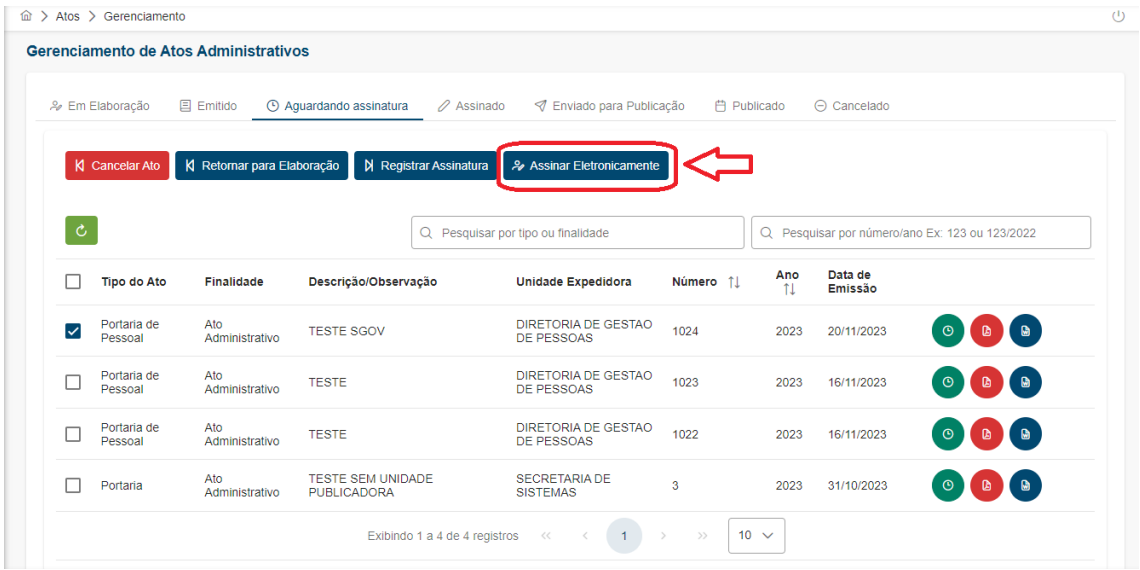

Um *pop-up* de confirmação será aberto com o seguinte texto "Deseja assinar eletronicamente os atos selecionados?" e, após clicar em **<Confirmar ação>** será exibida a mensagem de "Ato(s) assinados" na tela.

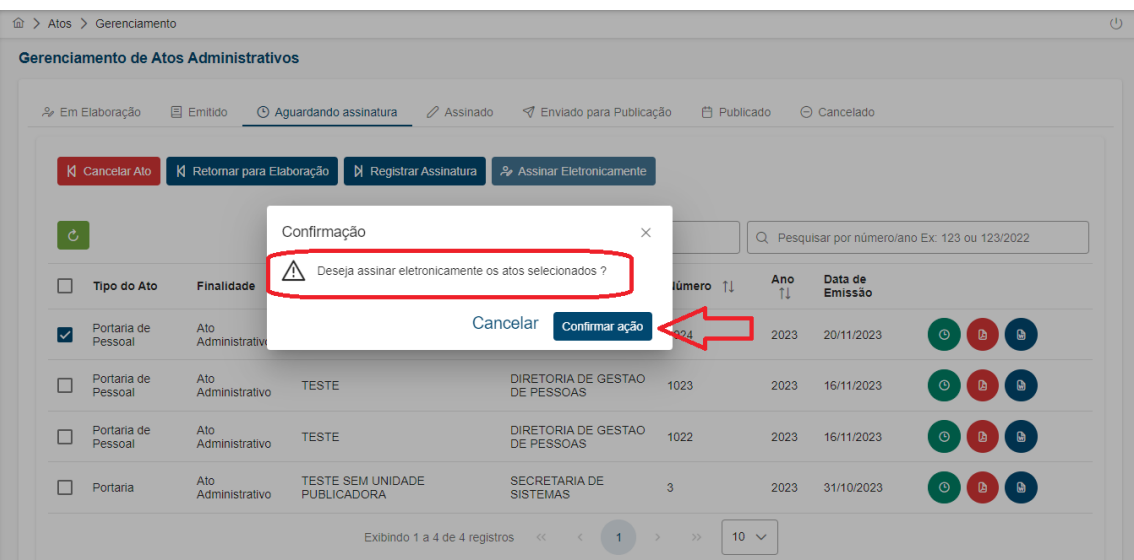

Somente os gestores designados como *"Signatário do Ato"* durante a elaboração conseguirão assinar o ato através da funcionalidade **<Assinar Eletronicamente>.**

Caso contrário o sistema exibirá a seguinte mensagem de erro:

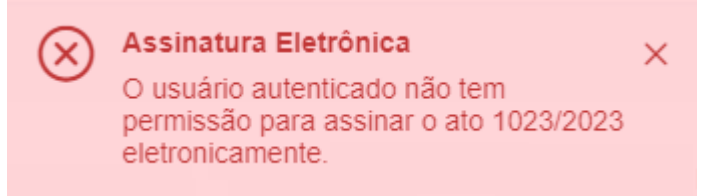

### **Importante:**

Para todos os estados descritos do Ato é possível acompanhar o seu histórico, clicando em **<Visualizar Histórico>**. O histórico fornece o dia, o horário e quem executou qualquer alteração de estado do ato.

Também é possível fazer download dos atos no formato PDF e ODT. Basta clicar em **<Baixar PDF>** ou **<Baixar ODT>**, respectivamente.

Ainda, em todos os estados do Ato, há um campo de pesquisa, pelo número do ato.

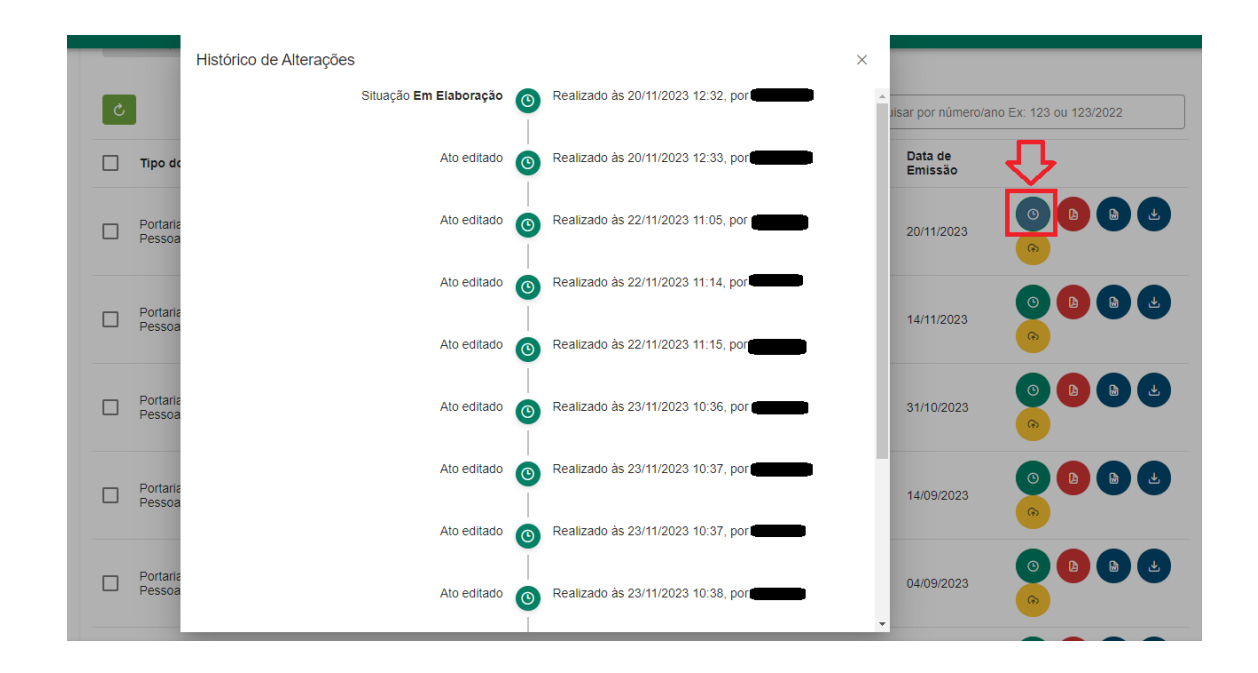

Após o registro da assinatura no ato ou a assinatura eletrônica pelo gestor, sua situação será Assinado, sendo possível a publicação no Diário Eletrônico da Justiça do Trabalho (DEJT).

# <span id="page-17-0"></span>COMO PUBLICAR ATO

O envio da uma matéria ao DEJT será feito clicando no botão **<Enviar para DEJT>**, de cor amarela:

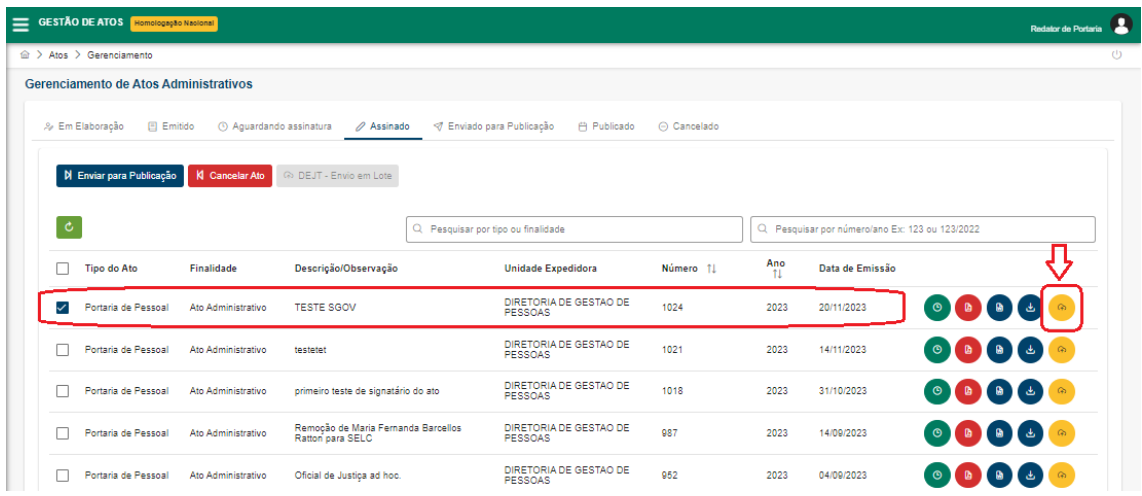

Optando por encaminhar mais de uma portaria, utilizar a funcionalidade **<DEJT - Envio em Lote>,** que ficará disponível:

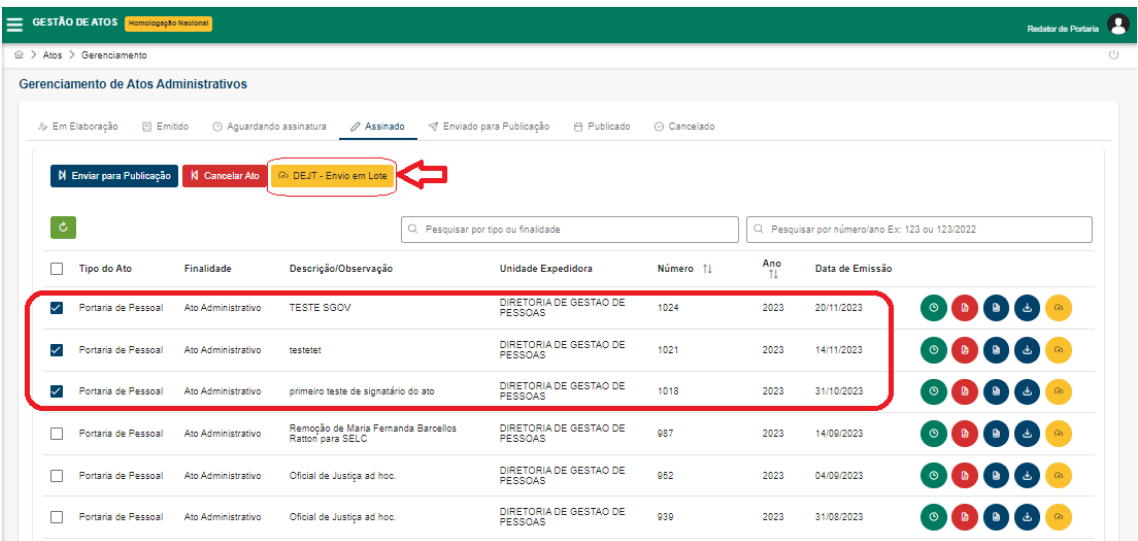

Optando-se pela publicação de um ato apenas ou pela publicação em lote, o sistema apresentará uma janela para seleção de qual unidade publicadora do DEJT deverá ser utilizada:

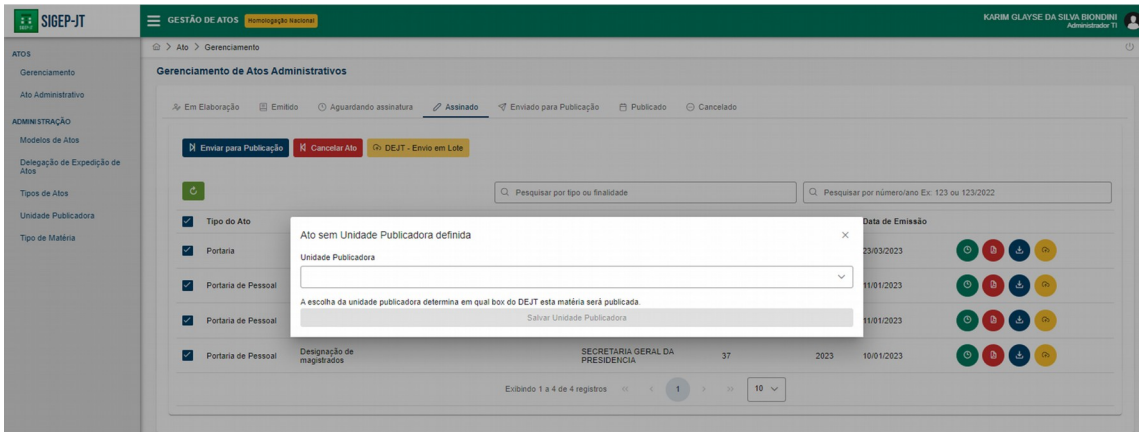

Em seguida, uma nova janela surgirá para a inserção da data escolhida para a disponibilização do(s) ato(s) e as credenciais de acesso ao DEJT.

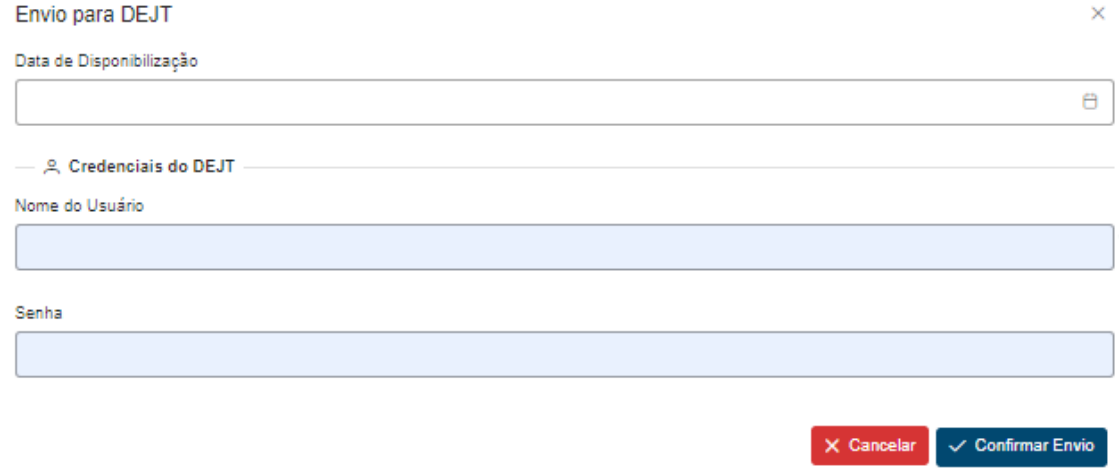

Após confirmar o envio, a matéria é encaminhada automaticamente para o DEJT e também terá sua situação alterada para **Enviado para Publicação**.

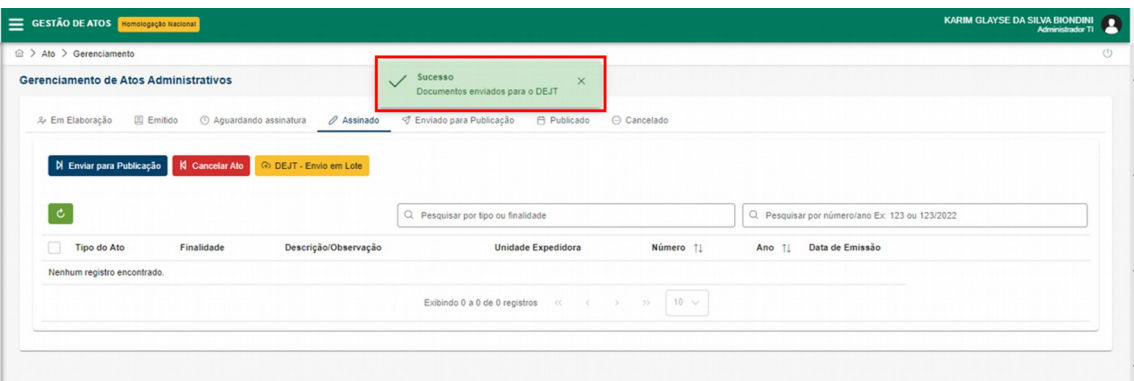

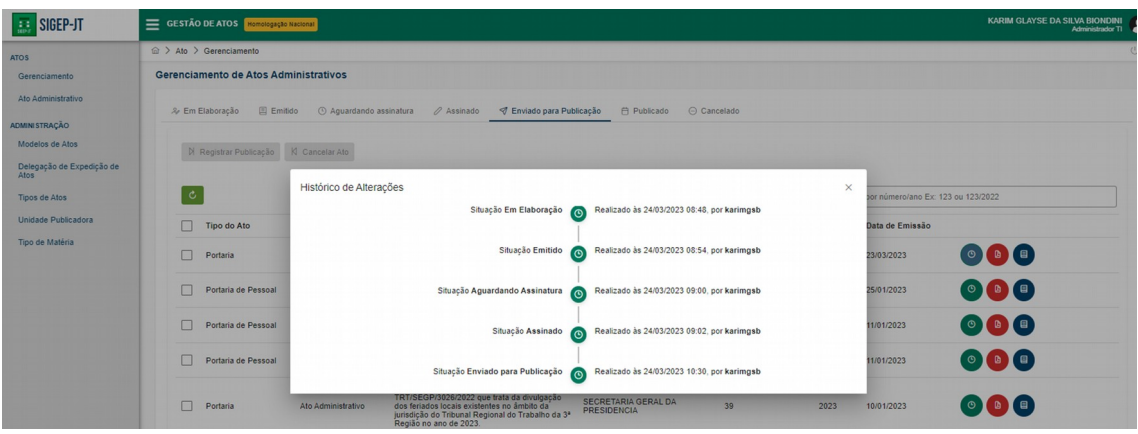

Após publicada no DEJT, a informação retornará para o Gestão de Atos Administrativos e a situação do ato será atualizada.

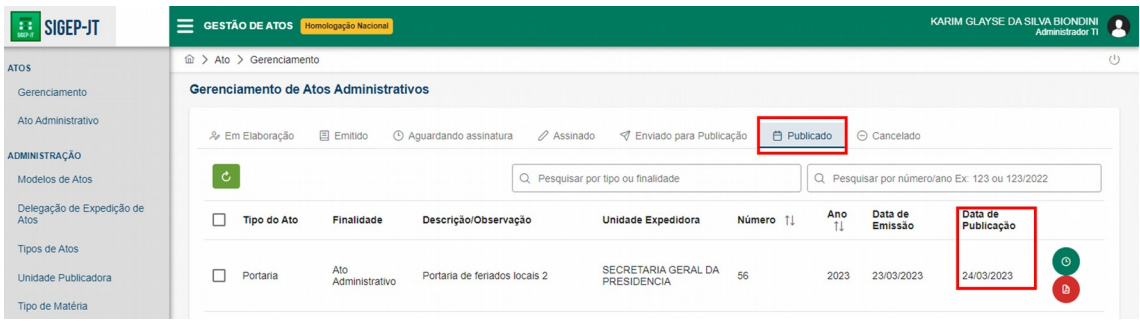

A partir da aba Assinado, o sistema permite que um ato administrativo seja exportado num formato específico (xml) que pode ser importado em momento oportuno no DEJT. O download deste arquivo pode ser feito ao se clicar no ícone azul.

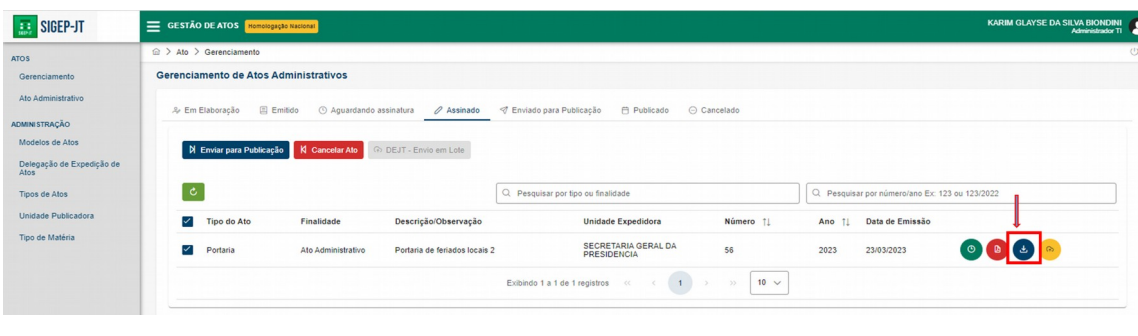

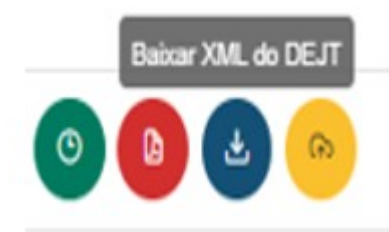

Neste momento será necessário informar qual Unidade Publicadora, isto é, em qual box do DEJT o ato será efetivamente publicado.

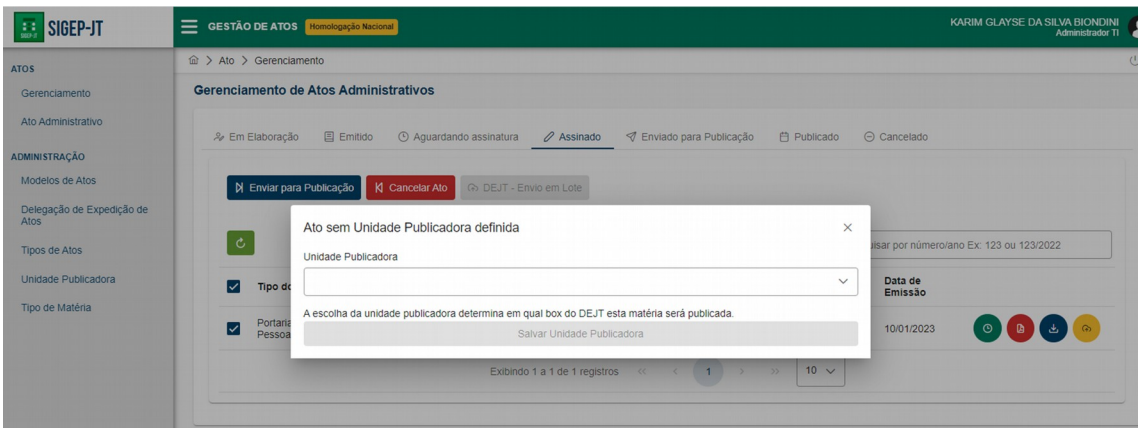

O sistema irá apresentar uma janela com a opção de qual unidade publicadora do DEJT deve ser utilizada, isto é, em qual box a publicação será disponibilizada.

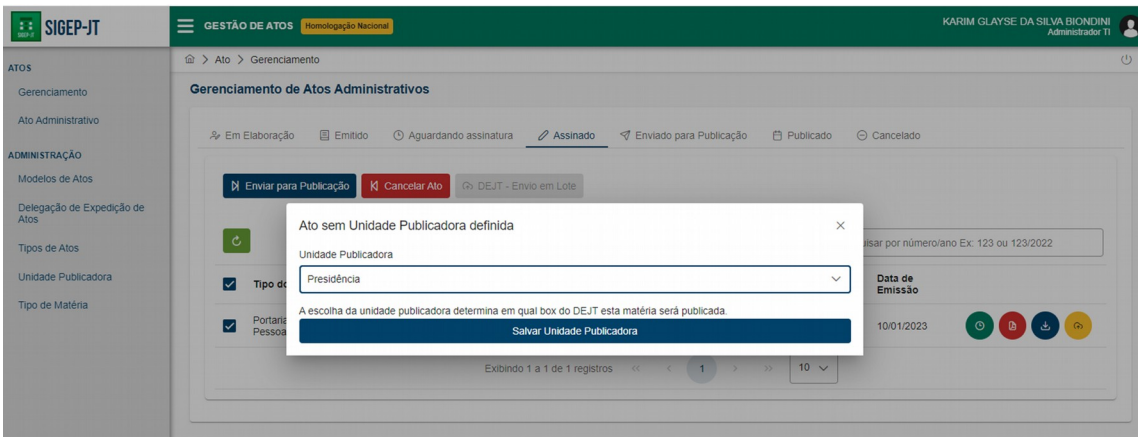

O envio da matéria nesse formato, ao DEJT, exigirá que o usuário informe ao sistema o novo status do ato, clicando em **<Enviar para Publicação>.**

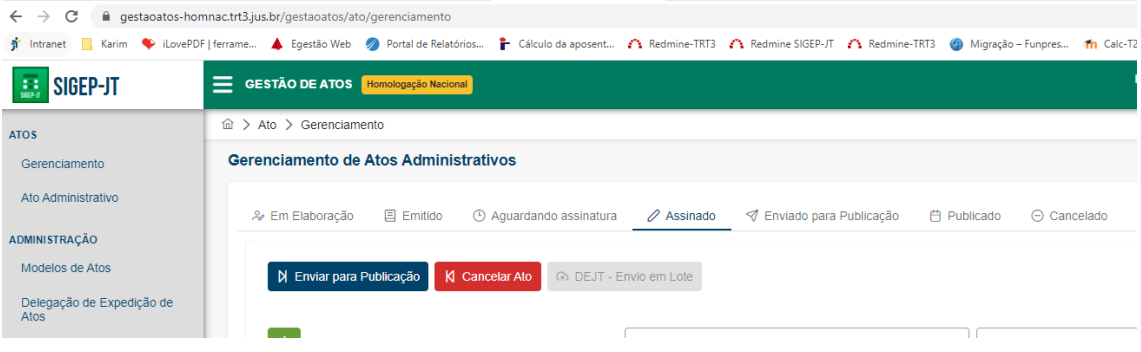

Caso a integração do GAA com o sistema DEJT esteja indisponível, é possível gerar o arquivo XML do ato, acessar o sistema do Diário Eletrônico com as credenciais específicas e através da funcionalidade Matérias Administrativas → Enviar Matéria XML submeter o arquivo.

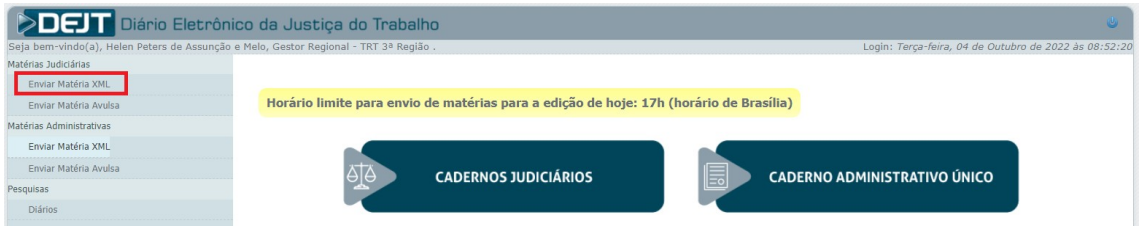

Para tanto, clicar no botão escolher arquivo e selecionar em seu computador o arquivo exportado pelo sistema Gestão de Atos.

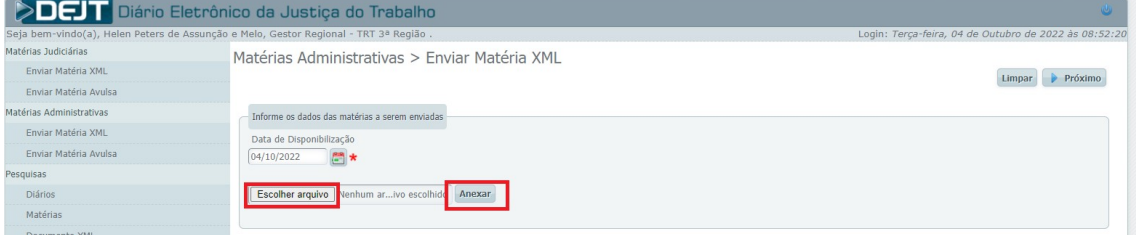

Em seguida, clicar em anexar. O DEJT irá mostrar o arquivo selecionado para conferência. Em seguida, clicar no botão Próximo.

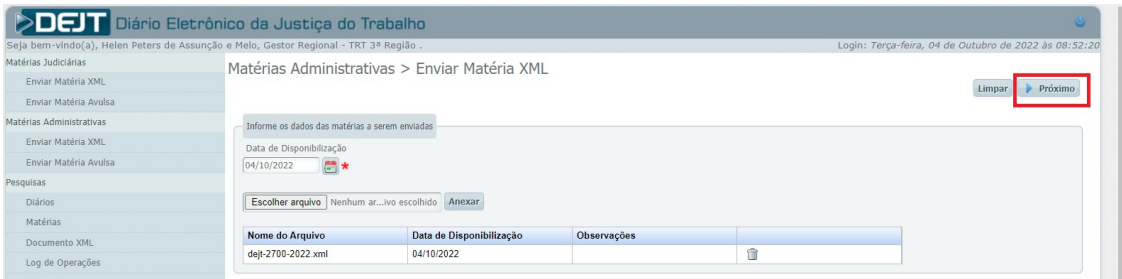

Serão solicitados login e senha de usuário do DEJT com permissão para publicar na unidade publicadora selecionada. Em seguida, clicar em Enviar Matérias para publicação.

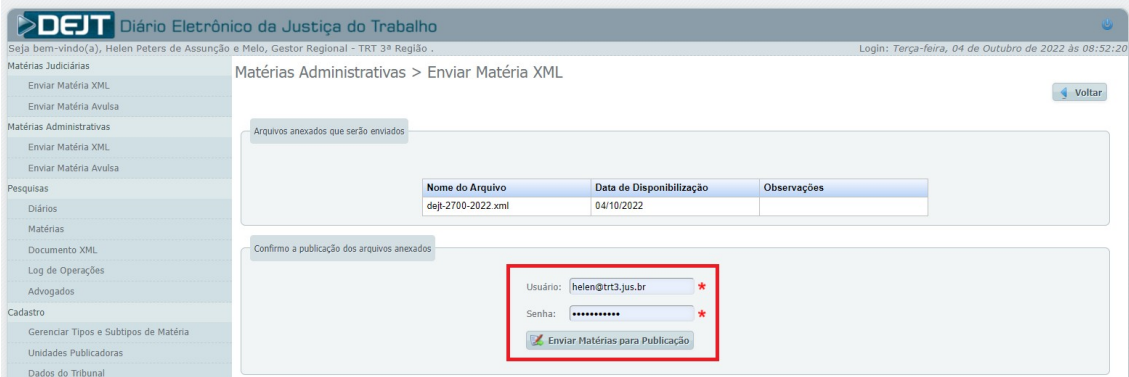

#### O DEJT irá apresentar a mensagem de sucesso do envio.

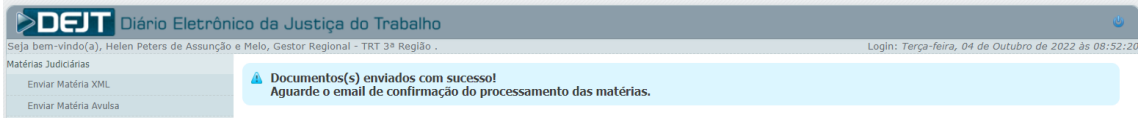

Para consultar a matéria enviada, pode ser utilizado o menu lateral esquerdo Pesquisas → Matéria. Nesta pesquisa informar o caderno, data de disponibilização e em seguida Pesquisar. A matéria enviada pode ser conferida a partir do botão Visualizar.

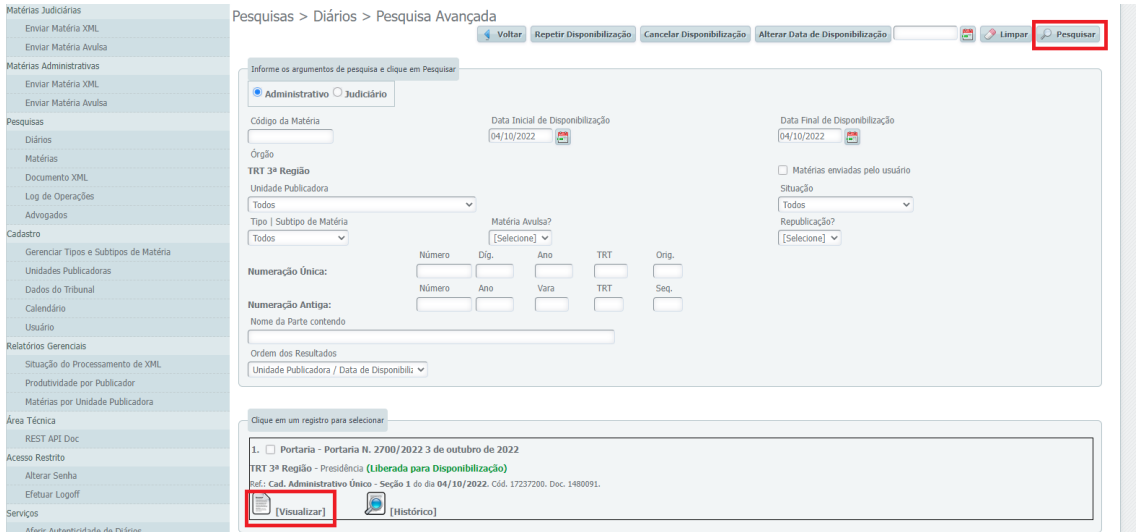

Após a conferência de sua publicação no DEJT deve-se clicar em **<Registrar Publicação>** para que o ato administrativo possa ser migrado para a aba *Publicado*.

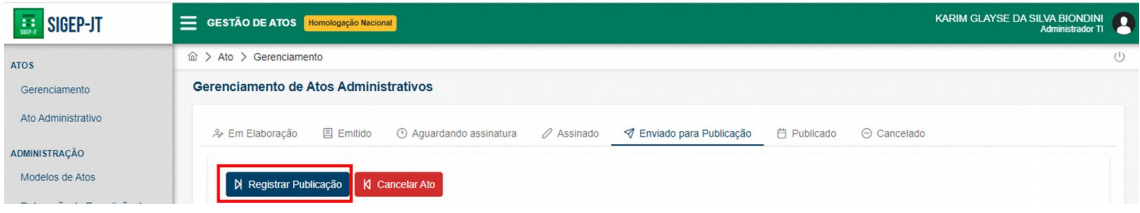

### <span id="page-23-1"></span>3.2. MENU GERENCIAL

### <span id="page-23-0"></span>COMO CRIAR MODELOS PARA ATOS ADMINISTRATIVOS (Gerencial ->Modelos de Atos)

Para a criação de um novo **modelo de ato**, o usuário deve acessar o menu Gerencial e selecionar a funcionalidade *Modelo de Atos*. Em seguida, o usuário deve clicar em **<Novo Modelo>**.

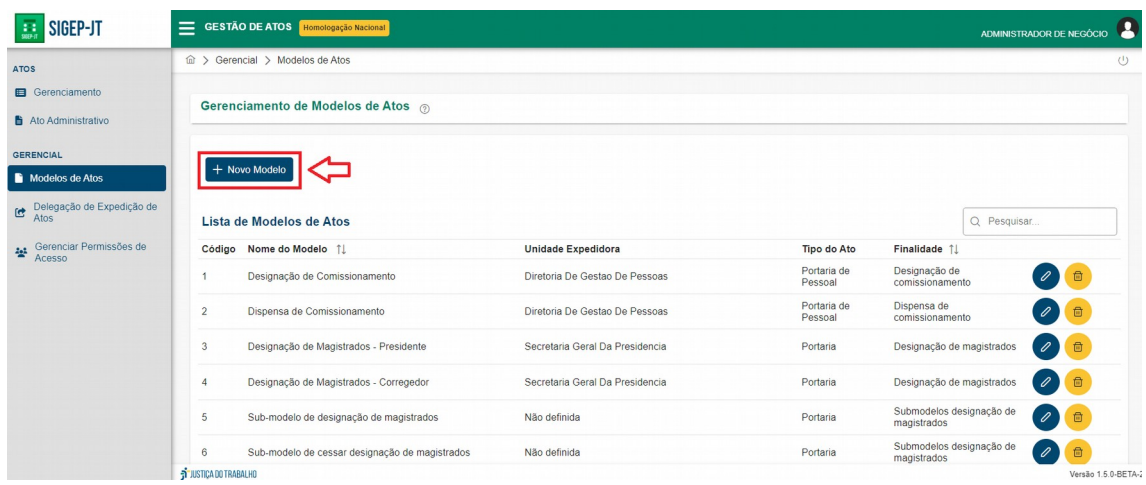

Na tela intitulada Criar Modelo de Ato, o usuário deverá preencher os campos ali disponíveis e, ao final, clicar em **<Salvar>**.

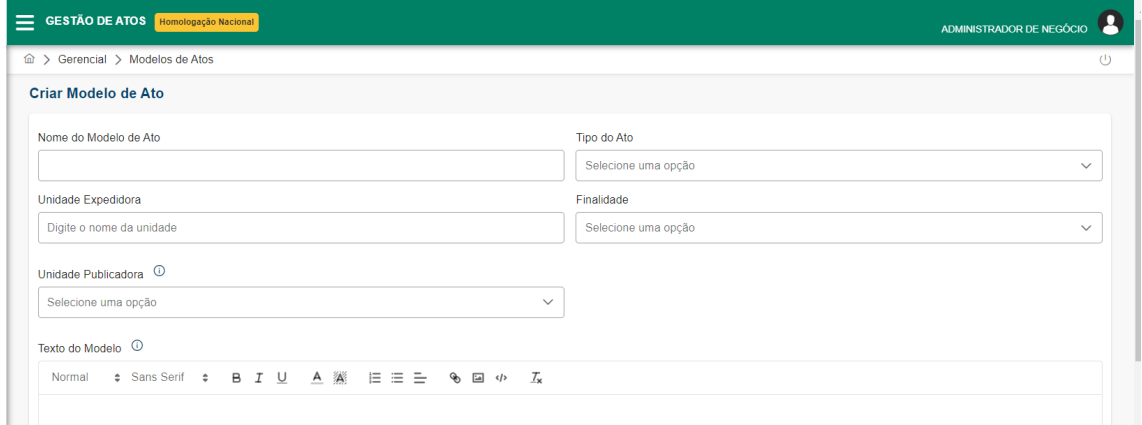

No campo Texto do Modelo, o usuário poderá inserir o texto desejado ou colar de um arquivo já existente, aproveitando ou não as variáveis de substituição já existentes. Essas variáveis são automaticamente substituídas pelo sistema assim que o ato seja salvo pela primeira vez.

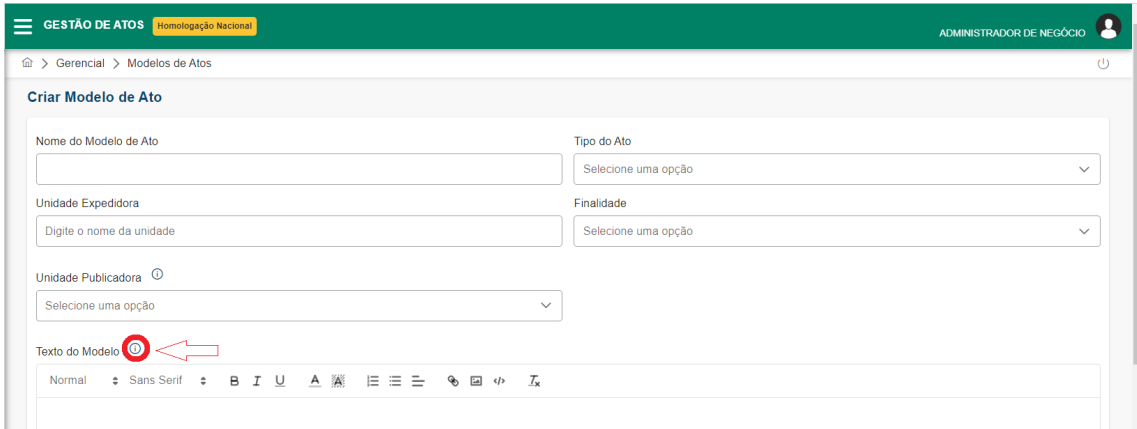

#### Variáveis de Substituição

Para o modelo de texto de Atos, as seguintes váriáveis de substituição estão disponíveis:

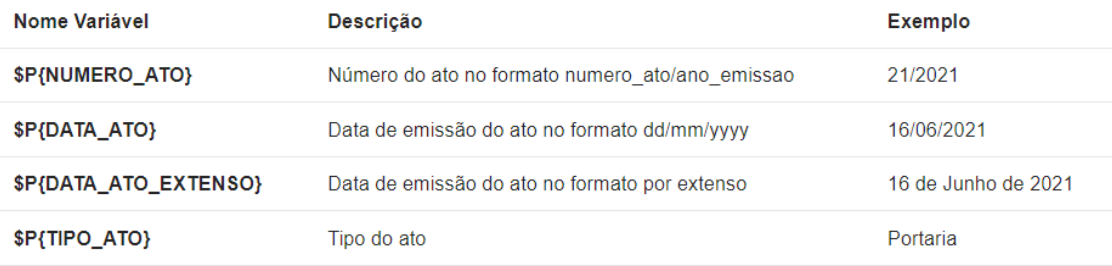

 $\times$ 

#### PORTARIA TRT/SEGP/<mark>SP{NUMERO\_ATO}, de \$P{DATA\_ATO\_EXTENSO}</mark>

Divulga os feriados locais existentes no âmbito da jurisdição do Tribunal Regional do Trabalho da 3ª Região no ano de 2023.<br>O DESEMBARGADOR PRESIDENTE DO TRIBUNAL REGIONAL DO TRABALHO DA TERCEIRA REGIÃO, no uso de suas atr

CONSIDERANDO a Recomendação nº 44, de 10 de março de 2020, da Corregedoria Nacional de Justiça, que prevé que todos os Tribunais editem ato oficial consolidando todos os feriados locais de sua<br>jurisdição e divulguem-no em

CONSIDERANDO que o art. 1o da referida norma recomenda que a cada ano, até o dia 19/12, seja editado e divulgado na internet ato oficial com calendário de feriados locais referentes ao ano subsequente, Sample Discovery of the Sample que necessário;<br>Sample Discovery of the Sample que necessário;<br>CONSIDERANDO, ainda, o que consta do art. 22, inciso XIII, c/c o art. 23, § 3º, do Regimento Interno deste Tribunal, ¿ad referen

FAZ SABER<br>FAZ SABER<br>Art. 1º Não haverá expediente nos órgãos da Justiça do Trabalho da 3º Região, no exercicio de 2023, nas datas dos respectivos feriados locais informados no Anexo Único desta Portaria, sem prejuízo das disposições da Resolução Administrativa nº 103, de 9 de setembro de 2022, que trata dos feriados nacionais de 2023.<br>Art. 2º A presente Portaria dispensa a emissão de qualquer outro ato normativo pelas Varas do Trabalho a r

Art. 3º Esta Portaria entra em vigor na data da sua publicação.

Publique-se e cumpra-se

Belo Horizonte <mark>SP{DATA\_ATO\_EXTENSO}</mark><br>(a)RICARDO ANTONIO MOHALLEM Desembargador Presidente

Poderá ainda exportar um modelo da lista de Modelos de Atos. Nesse caso, basta

clicar no ícone do modelo desejado. Uma nova tela será aberta, devendo o usuário preencher o campo Unidade Publicadora. Os demais campos já virão preenchidos.

**Atenção: para as designações constantes do DMAG já são fornecidos dois modelos padrão - Presidente e Corregedor. A partir deles, novos modelos poderão ser criados.**

# <span id="page-25-3"></span>COMO PERMITIR QUE UMA UNIDADE MINUTE ATOS PARA OUTRA UNIDADE

### <span id="page-25-2"></span>(Gerencial → Delegação de Expedição de Atos)

É possível autorizar uma unidade organizacional a minutar e expedir atos administrativos para outras unidades organizacionais.

Para isso, acessar o menu Gerencial → Delegação de Expedição de Atos e clicar no

#### botão **<Nova Permissão>.**

Na tela exibida, selecionar o Tipo do Ato, assim como a unidade expedidora e a unidade que será minuteira:

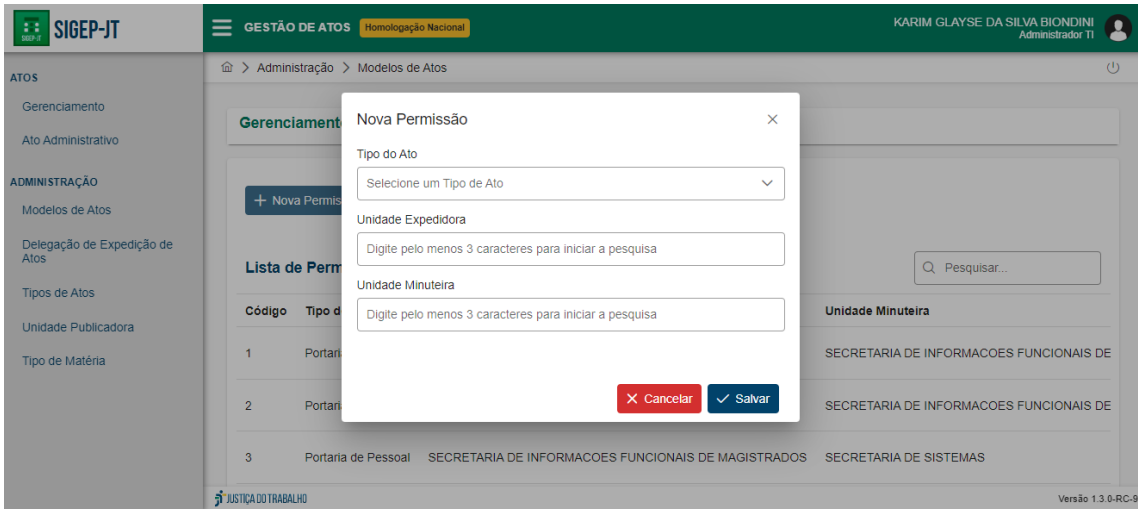

# <span id="page-25-1"></span>COMO CRIAR E CONCEDER PERFIS DE ACESSO

### <span id="page-25-0"></span>(Gerencial → Gerenciar Permissões de Acesso)

É possível criar perfis com permissões específicas no GAA, dentre as opções abaixo:

- Permissão para gerenciar permissões de acesso ao sistema,
- Permissão para delegar a expedição de atos administrativos,
- Permissão para gerenciar modelos de atos administrativos,
- Permissão para realizar configurações do sistema.

Para a criação de um novo **Perfil**, o usuário deve acessar o menu Gerencial e selecionar a funcionalidade *Gerenciar Permissões de Acesso*.

Em seguida, o usuário deve clicar em **<Novo Perfil>**.

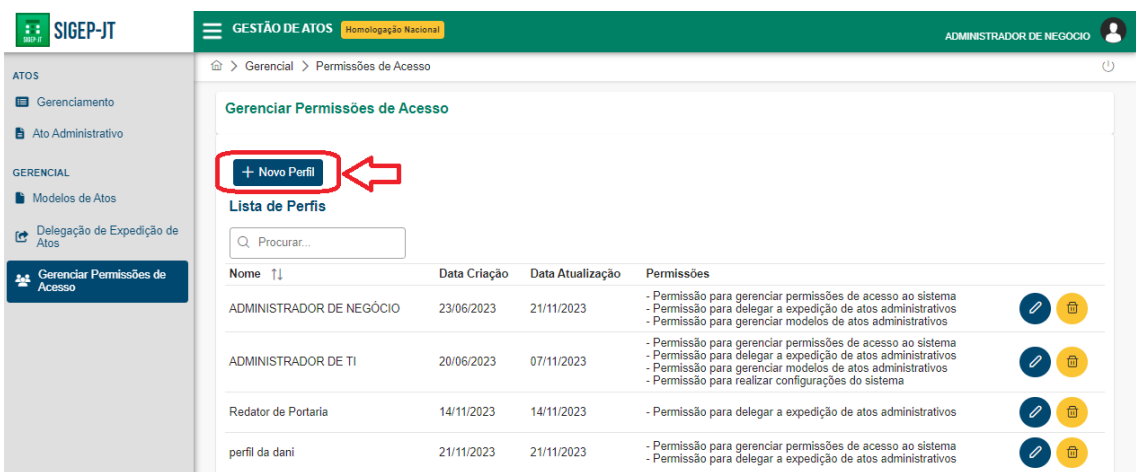

O GAA exibirá, então, a seguinte tela para preenchimento dos seguintes campos: **Nome:** informar o nome do perfil de acesso a ser criado; **Descrição:** descrever o objetivo do perfil a ser criado;

Na Aba Permissões, selecionar uma ou mais permissões disponíveis e transferir para a Aba Selecionadas, clicando na seta $(\Rightarrow)$ :

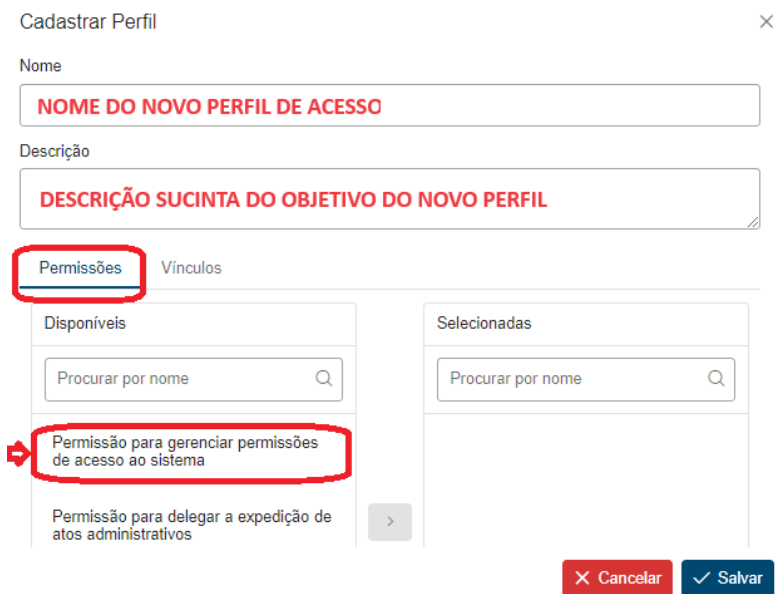

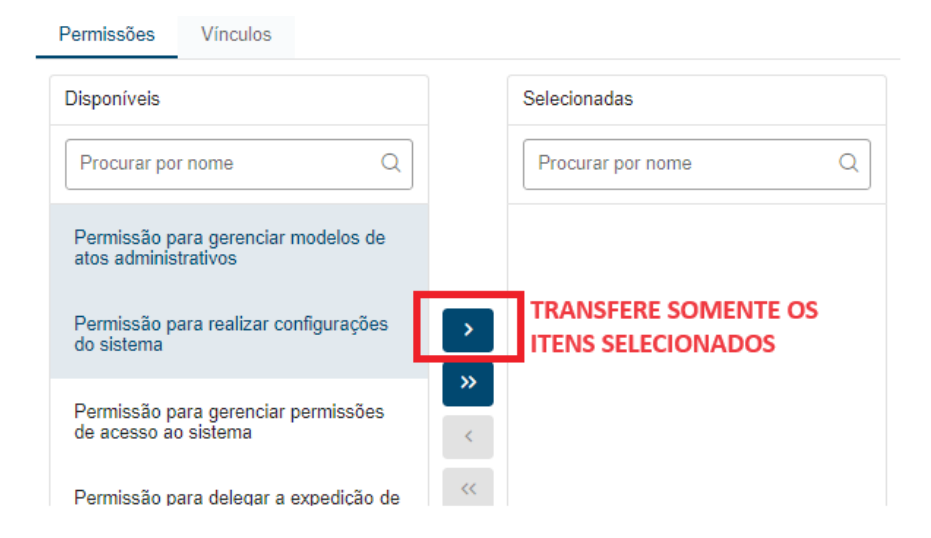

Caso queira criar um perfil com todas as opções de permissão disponíveis, basta clicar

 $\rightarrow$ no botão que todas as opções serão transferidas sem a necessidade de selecioná-las.

Após a seleção das permissões para o novo perfil, clicar no botão **<Salvar>**.

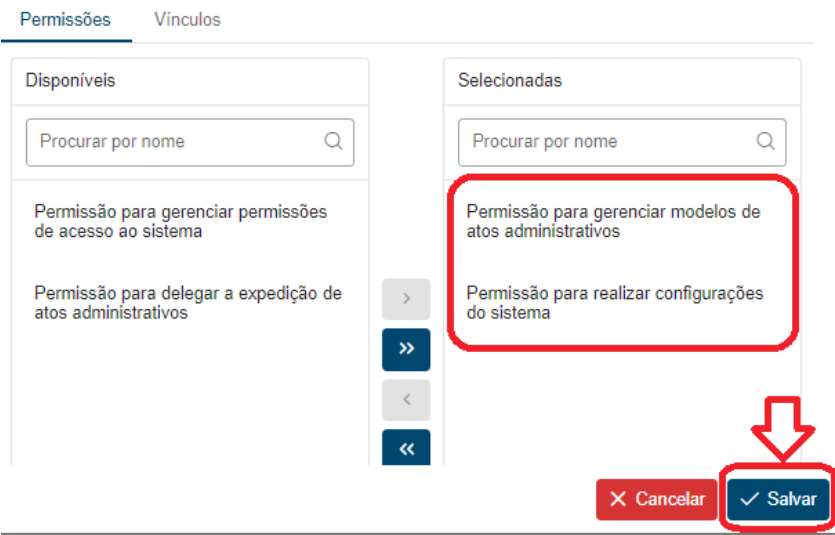

O novo perfil estará, então, disponível na tela Lista de Perfis, podendo também ser pesquisado através de "Procurar...", pelo nome do perfil criado.<br>Lista de Perfis

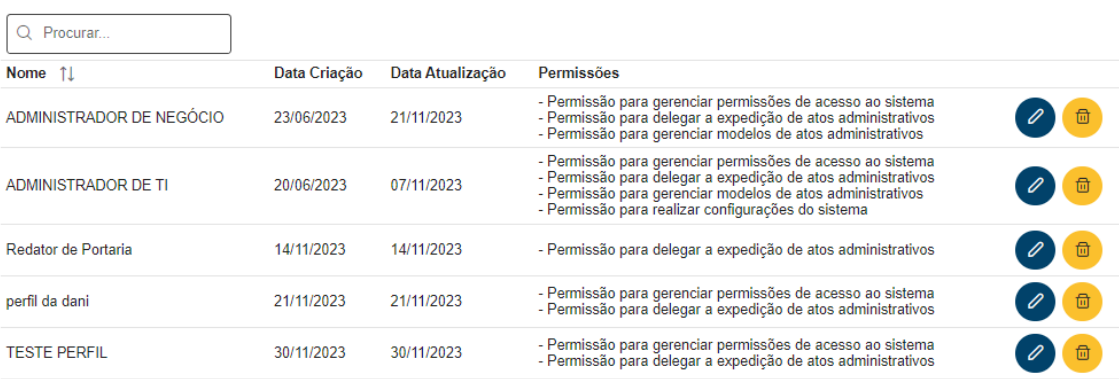

Para a concessão de um perfil de acesso a usuários, deve-se selecionar o perfil com as permissões de interesse e clicar no botão **<Editar Perfil>**.

Na tela aberta pelo sistema, selecionar a aba Vínculos:

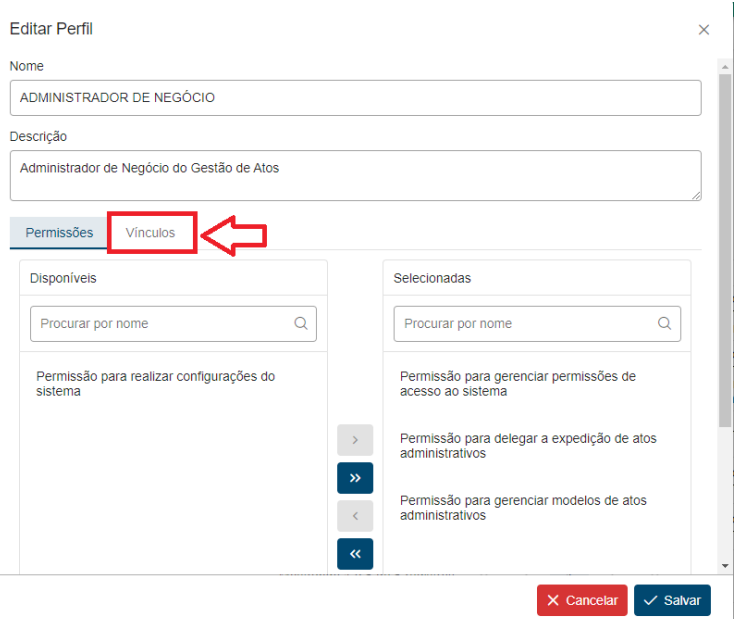

E na aba Vínculos, selecionar o nome dos servidores, clicar no botão e no botão **<Salvar>.**

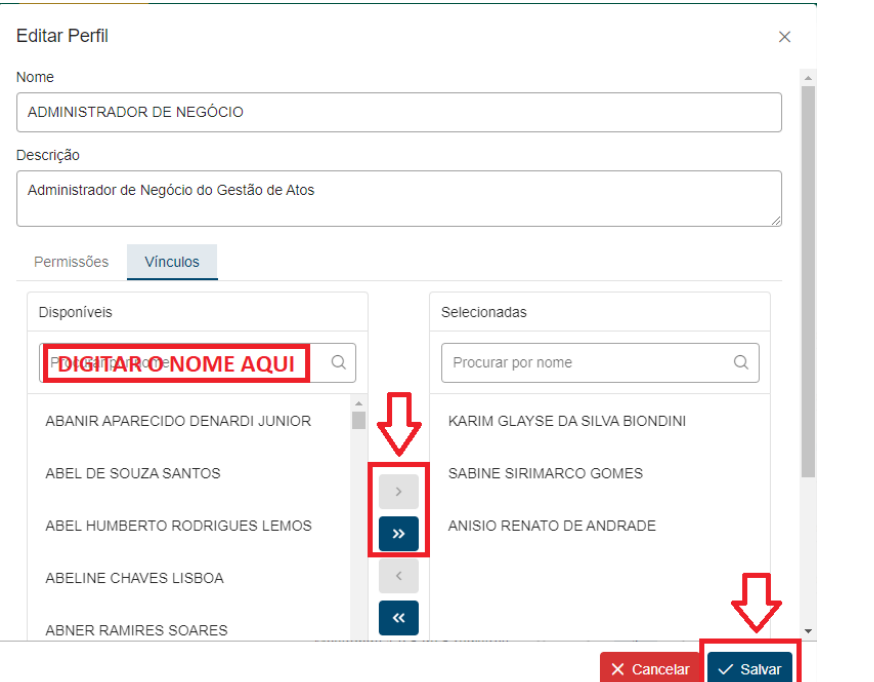

# <span id="page-28-0"></span>3.3. MENU ADMINISTRAÇÃO

*Este menu é acessível a todos os usuários com perfil "ADMINISTRADOR DE* 

# <span id="page-29-1"></span>COMO CONFIGURAR O SISTEMA DE GESTÃO DE ATOS PARA INTEGRAÇÃO COM O DEJT

### <span id="page-29-0"></span>(Administração → Tipo de Matéria)

No sistema do DEJT identificar quais os tipos e subtipos de matérias serão utilizados para publicação a partir do sistema de Gestão de Atos.

Cada Tipo de Matéria do caderno administrativo deve ser cadastrado no Sistema de Gestão de atos como um Tipo de Matéria, no menu Administração → Tipo de Matéria.

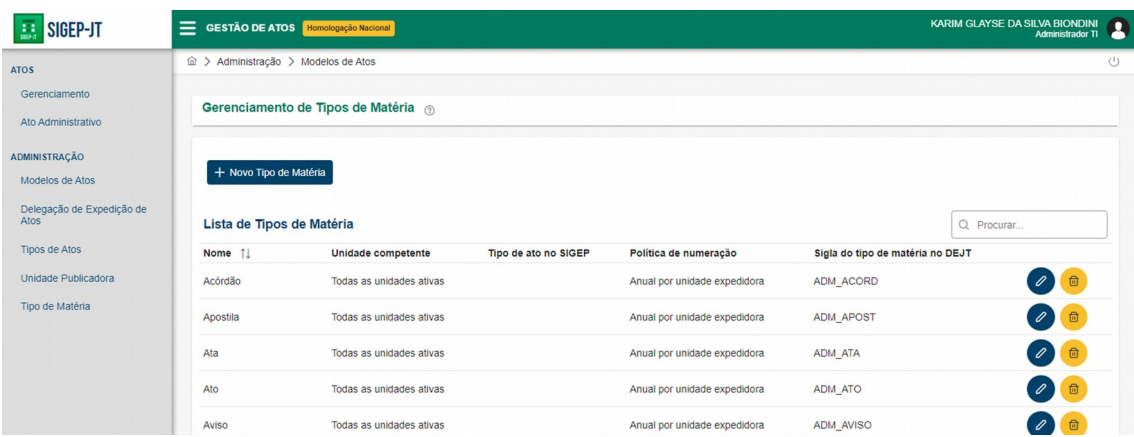

Neste cadastro devem ser informados o nome do Tipo de matéria, a Sigla do Tipo de Matéria no DEJT, e a política de numeração de atos para este Tipo de Matéria (anual por unidade expedidora ou ininterrupta). Caso seja informada a Unidade Competente, apenas esta unidade poderá criar atos deste tipo.

Em seguida, para cada subtipo de matéria do DEJT deve ser criado um Tipo de Ato no Gestão de Atos, a partir do menu Administração → Tipo de Ato. Neste momento deve ser selecionado o Tipo de Matéria correspondente no DEJT e informada qual a Sigla do SubTipo de Matéria no DEJT.

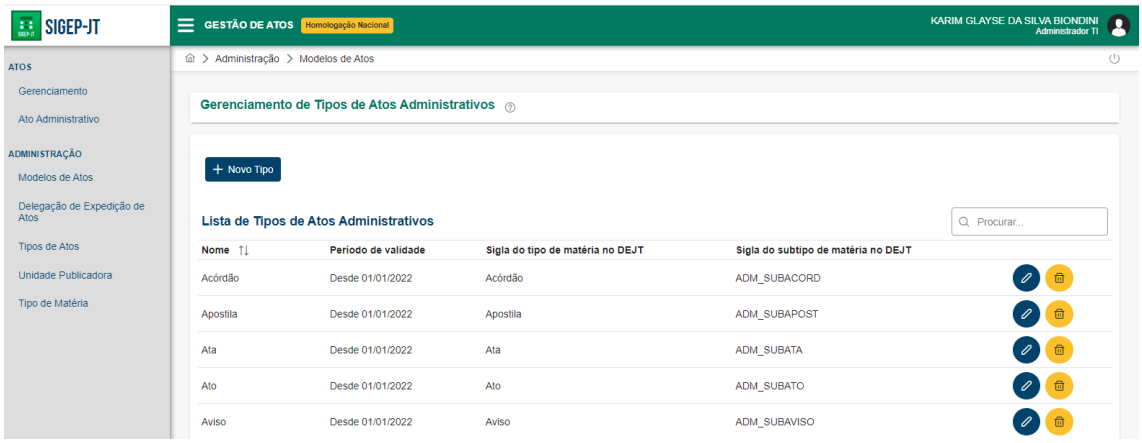

Por fim devem ser cadastradas as unidades publicadoras com o mesmo código utilizado no DEJT. Para tanto utilizar o menu Administração → Unidade Publicadora e informar nome e código da Unidade Publicadora no DEJT.

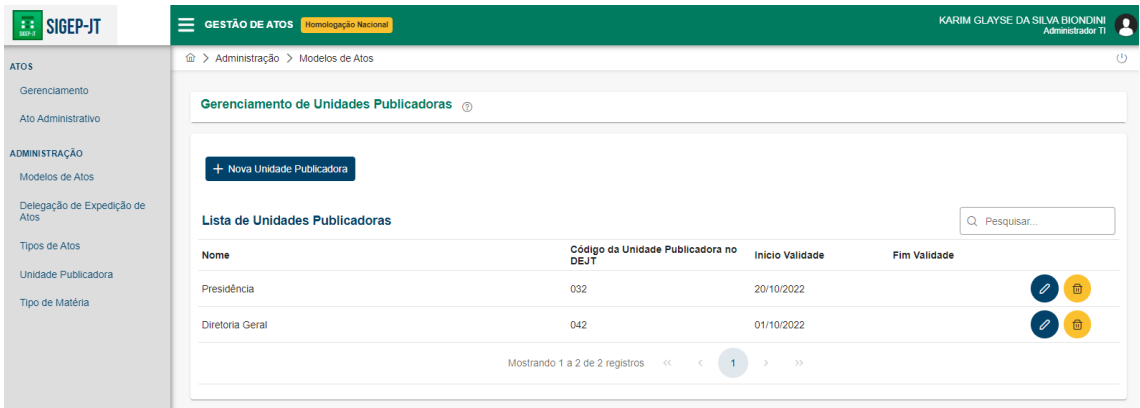

# <span id="page-30-1"></span>COMO DEFINIR A NUMERAÇÃO INICIAL DOS ATOS PARA INÍCIO DA UTILIZAÇÃO DO SISTEMA EM **PRODUÇÃO**

### <span id="page-30-0"></span>(Administração → Numeração Inicial de Atos)

A numeração de atos no sistema se inicia no ato 1 do ano de emissão do ato, por tipo de matéria, para cada unidade expedidora, no caso de política de numeração de atos anual por unidade expedidora. Para o caso de política de numeração ininterrupta, se inicia no ato 1 do ano de emissão do ato por tipo de matéria.

Por exemplo, a numeração da SEGP para matérias do tipo Portaria vai se iniciar em: Portaria SEGP 1/2022.

Esta configuração pode ser alterada com intervenção da equipe de TI a partir de uma carga inicial de número inicial de atos por tipo de matéria e unidade expedidora.

Para tanto, é necessário primeiramente fazer um levantamento de quais atos devem

ter numeração inicial ajustada. Segue abaixo um exemplo de preenchimento utilizando o caso da SEGP apontado acima:

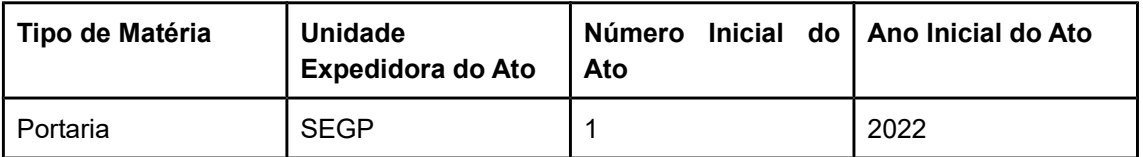

Em seguida solicitar à equipe de TI para fazer uma carga de dados na tabela **GESTAOATOS.TB\_NR\_INICIAL\_ATO** .

Deverá ser inserido para cada item da tabela fornecida pelos usuários um registro nesta tabela, conforme o exemplo abaixo:

Insert into GESTAOATOS.TB\_NR\_INICIAL\_ATO

(ID\_NR\_INICIAL\_ATO,ID\_UNIDADE\_EXPEDIDORA,NR\_INICIAL\_ATO,AN\_INICIAL\_ATO,ID\_TIPO \_MATERIA)

values (GESTAOATOS.TB\_NR\_INICIAL\_ATO\_SQ.NEXTVAL, '1394', '2910', '2022','16');

O id\_unidade\_expedidora deve ser obtido em SRH2.UNIDADE\_TSE.CD O id\_tipo\_materia deve ser obtido em GESTAOATOS.TB\_TIPO\_MATERIA.ID\_TIPO\_MATERIA.